# 正隆股份有限公司

# **GPM System Buyer User Manual**

文件主要負責單位:SBX CCC Service.

文件編號: CLC\_Buyer\_User Manual\_Traditional\_20060823\_V01.0

日期:2006.09.26

語言:繁體中文版

版次:V01.1

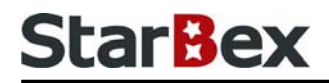

### **Initiated by Project Mgr. Dept. Owners:**

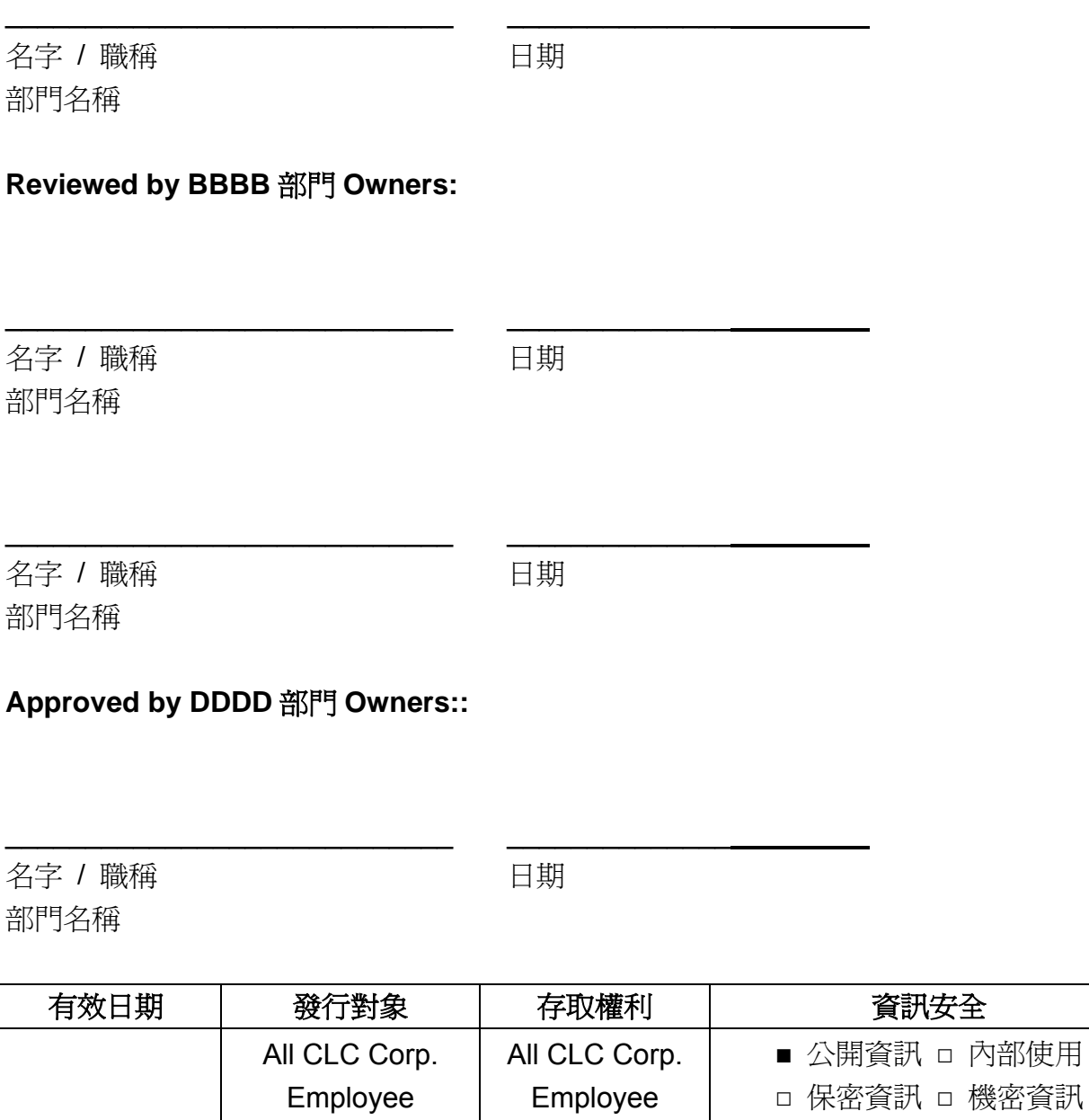

內部使用

### 文件制/修訂記錄

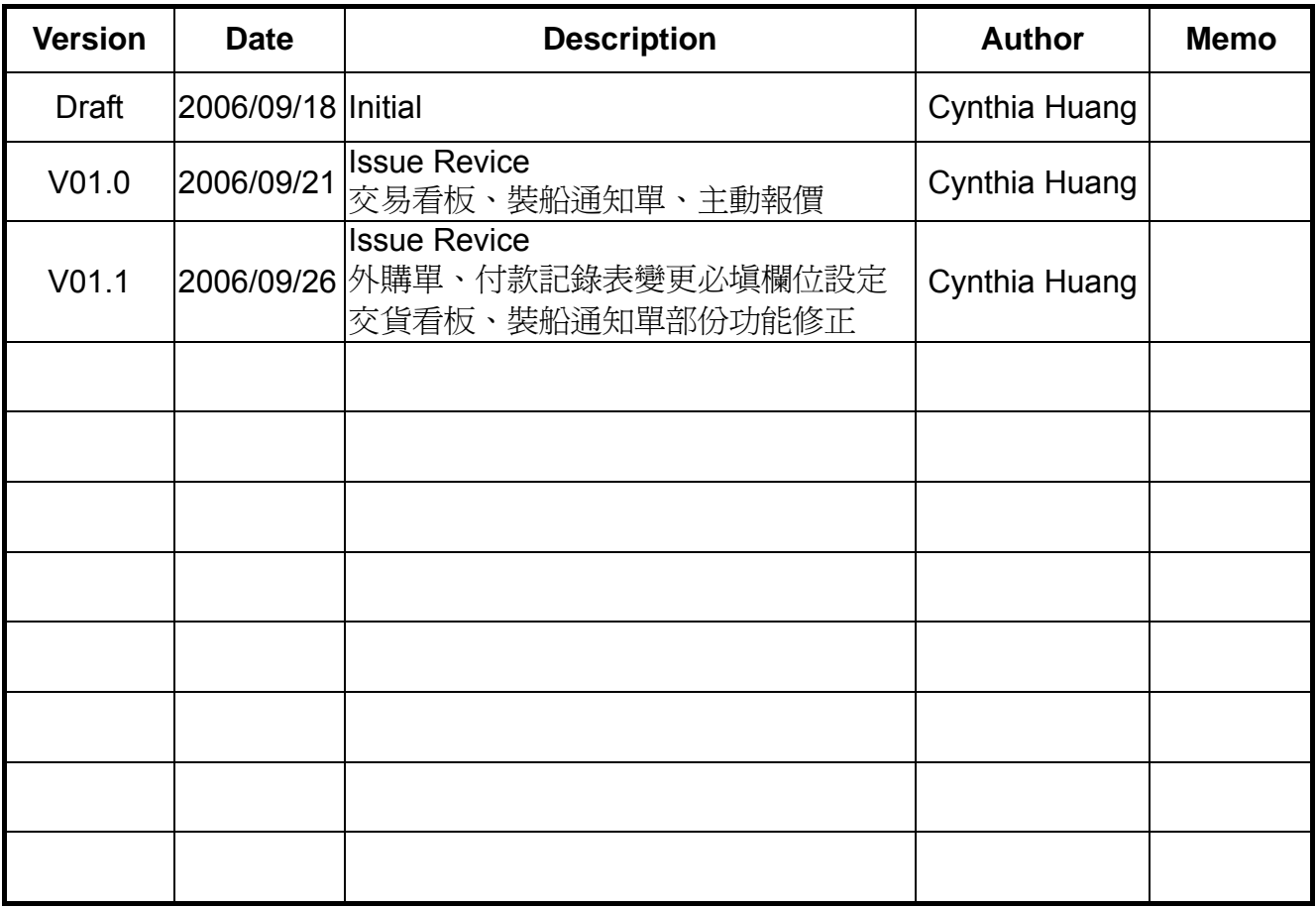

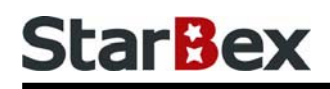

### **Content**

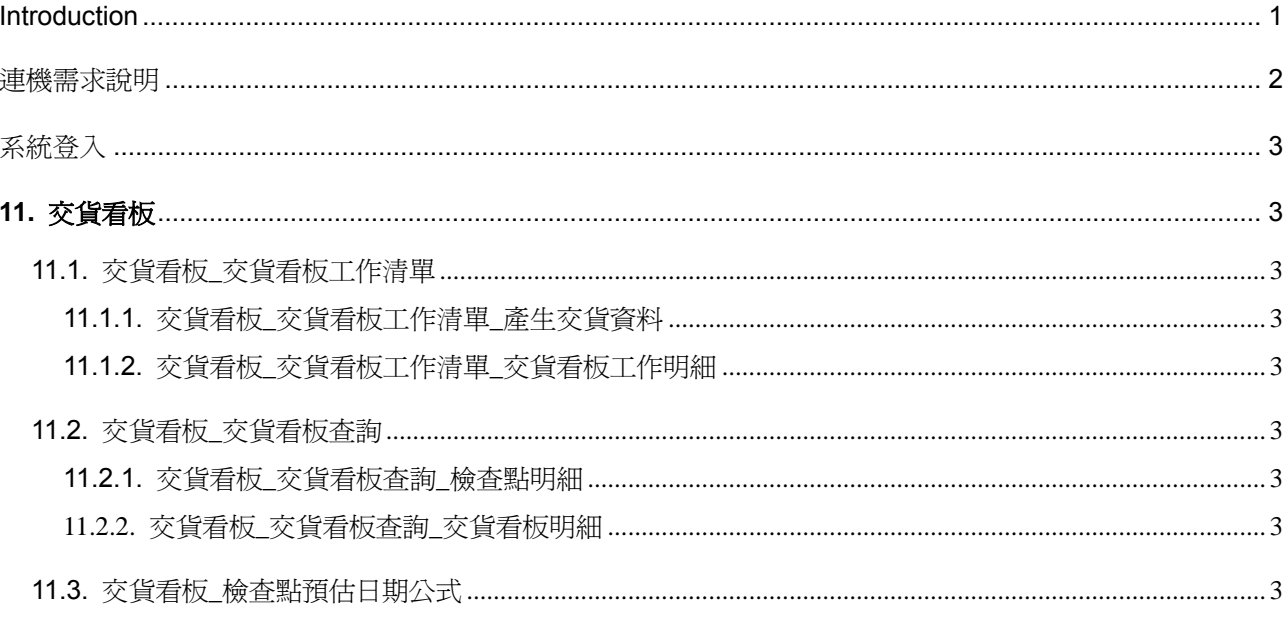

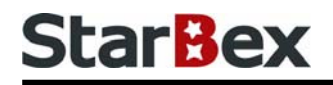

### 常見用法說明

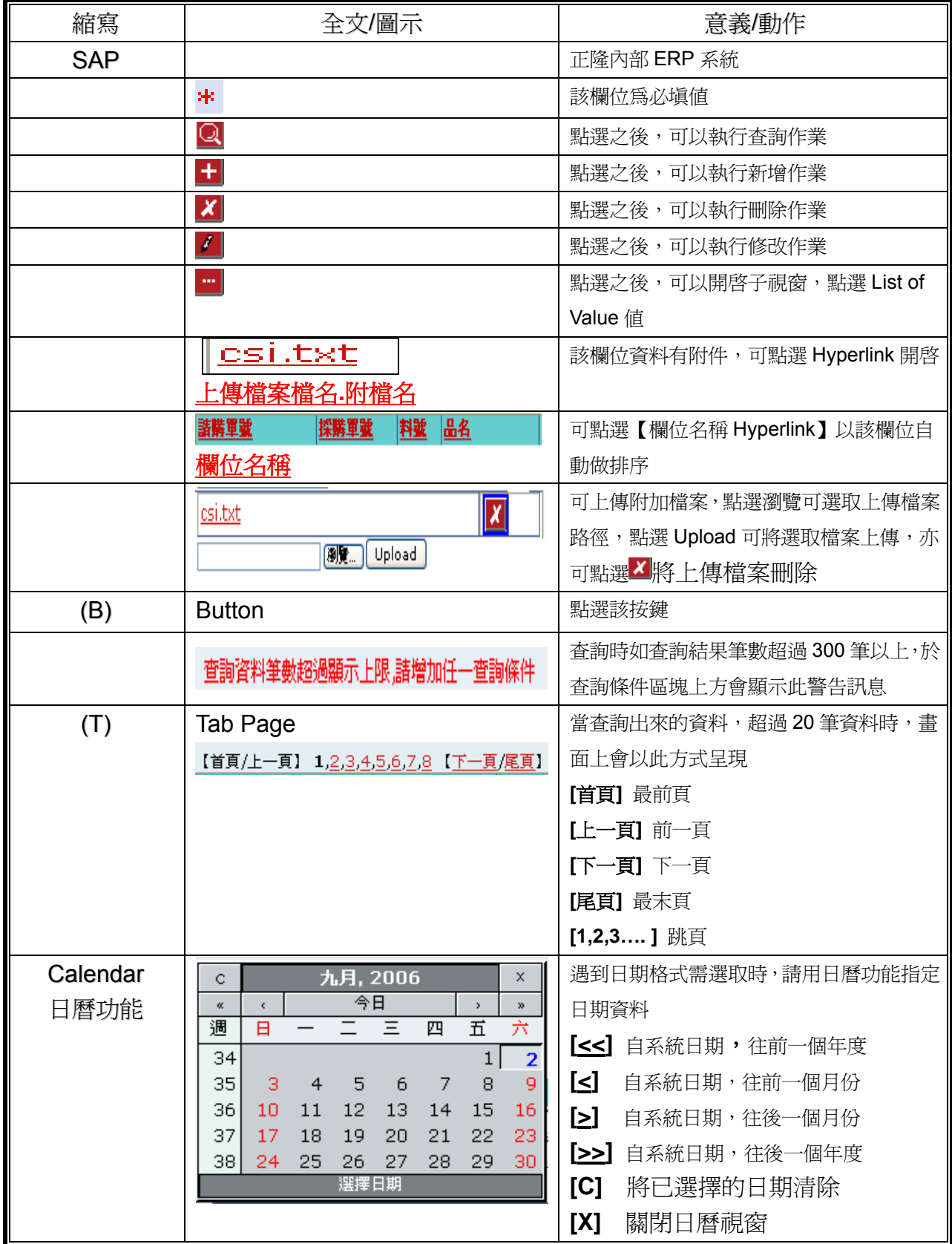

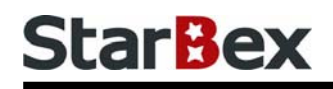

### 常見用法說明

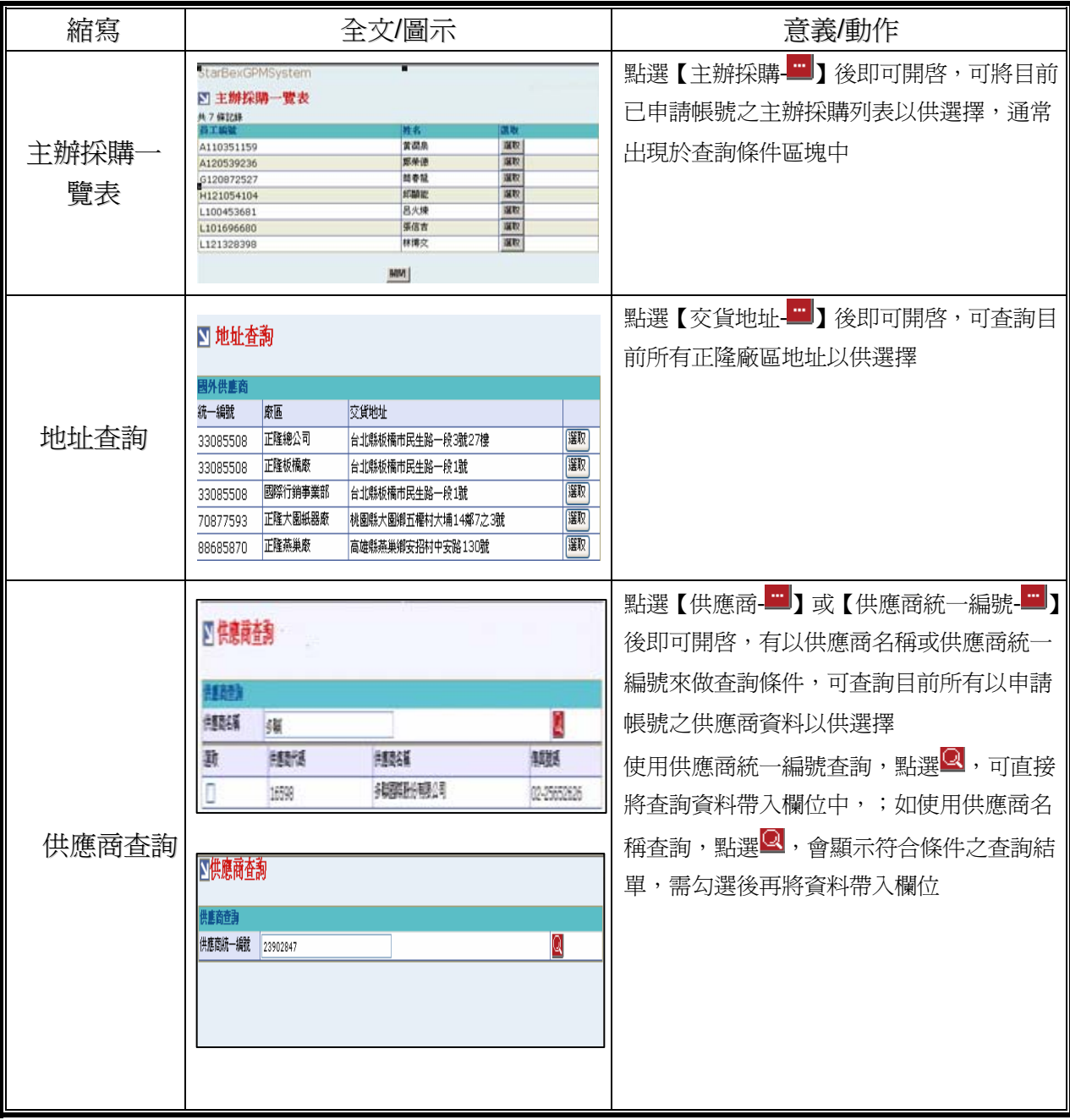

### **Introduction**

GPM 系統主要提供正隆公司在進行採購相關作業時,對於 Sourcer、Buyer 與供應商 Supplier 等人員,提供共用平台方式的全球採購管理服務。例如,提供 Sourcer/Buyer 請購單管理、詢價 單管理、訂單管理、合約管理、交貨管理、裝船管理、外購通知單製作及交貨看板等功能。

### 連機需求說明

※因 StarBex 是透過 Web 連線提供服務,進入 StarBex 網站,必須經過 StarBex 的防火牆,故 申請之客戶需提供實體固定 IP,於防火牆上開放權限及其使用,如無固定 IP 者,將提供憑證安 裝於使用之電腦。

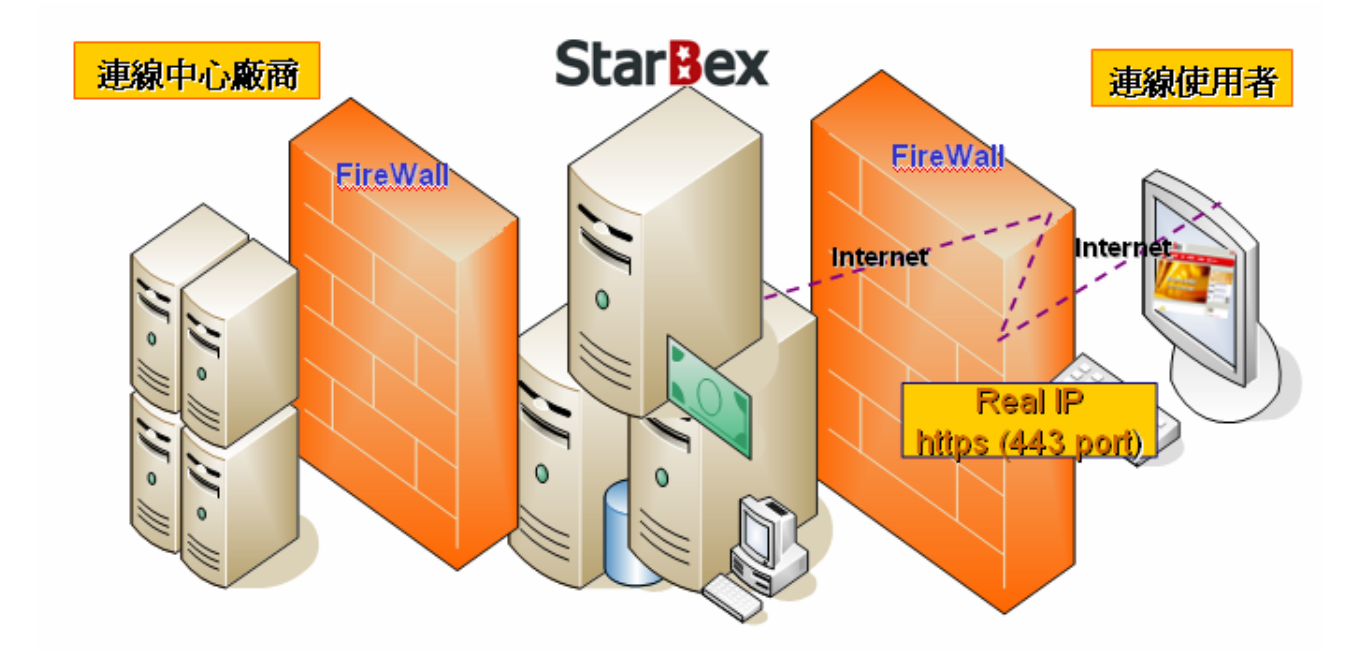

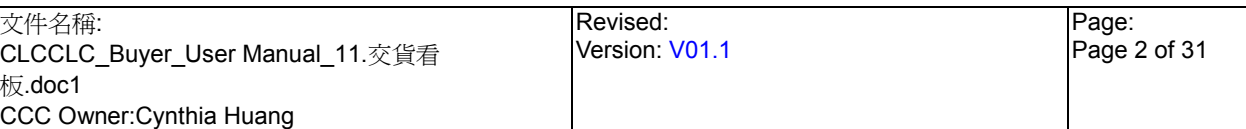

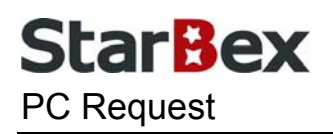

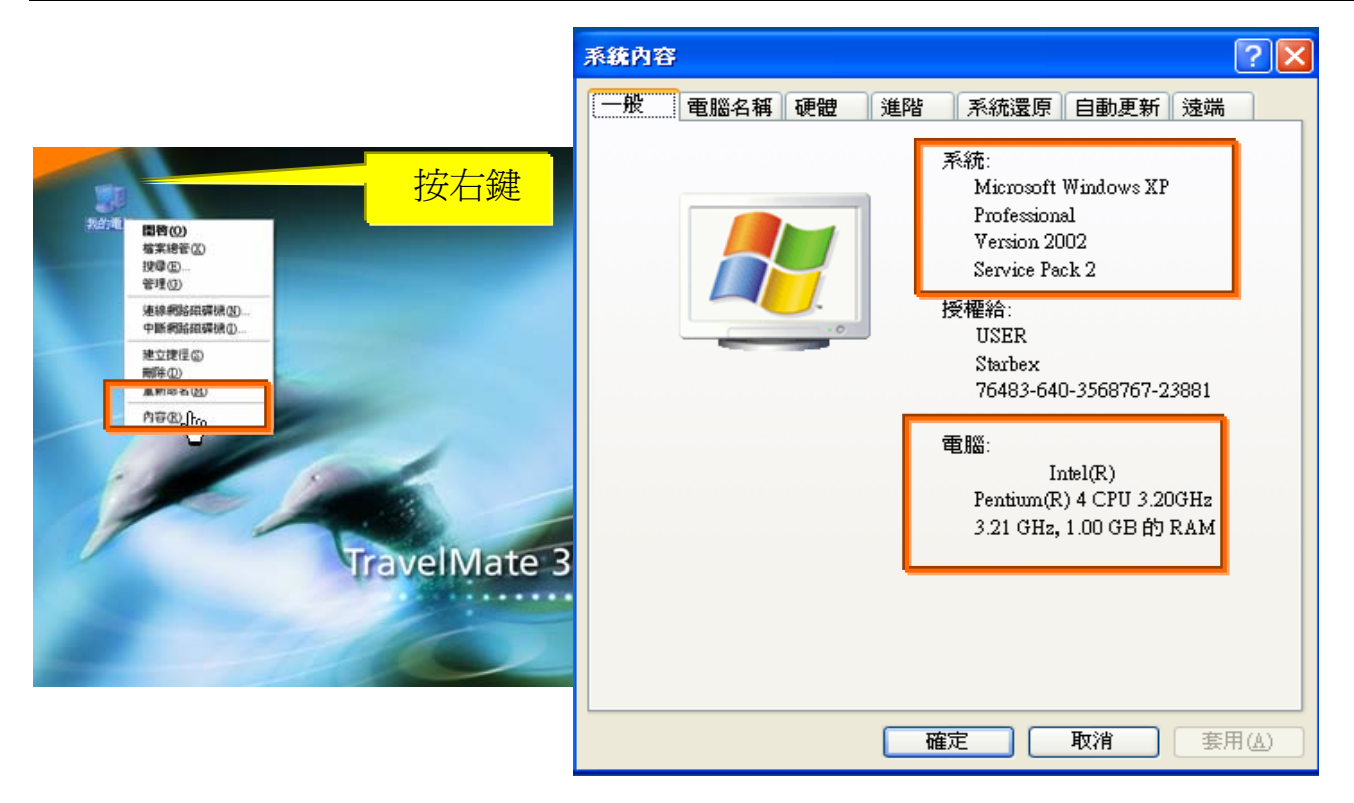

使用電腦建議需求及規格說明:

- ◆ PC:筆記型電腦或桌上型電腦皆可, CPU 為 Pentium 3(processor1.0GHz)以上, RAM512MB RAM 以上。
- O.S.:Windows2000 以上之作業系統。
- $\rightarrow$ 網路連線速度建議: 下載 512K,上傳 64K 以上。
- **→ IE 版本為 6.0 以上,SSL 版本為 3.0。**

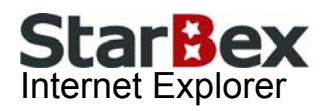

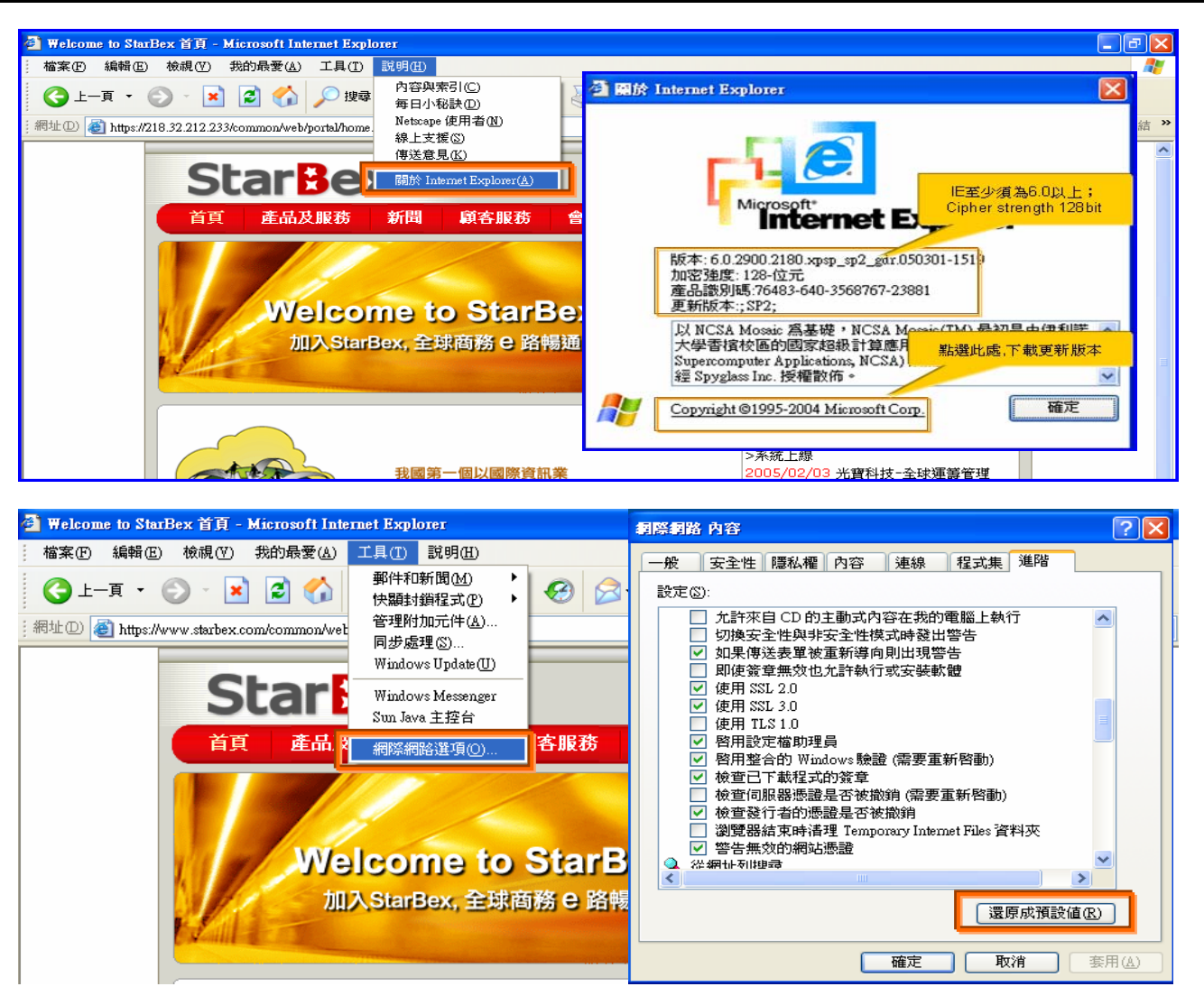

IE 瀏覽器設定說明:

- IE 版本確認:瀏覽器中的說明→關於 Internet Explorer
- 瀏覽器設定採標準設定,如要確認設定值,進瀏覽器中的工具→網際網路選項→進階 1.HTTP1.1 設定:使用 HTTP1.1 已勾選

2.Java VM: 啓動 Java JIT 編譯器已勾選

3.安全性:使用 SSL2.0 及 SSL3.0 已勾選

#### 注意事項

如果作業系統為 XP,IE 瀏覽器要記得設定"允許快顯封鎖程式",因為系統中的 Help 及訊 → 息都是彈跳視窗,如未設定將會導致無法正常跳出視窗。

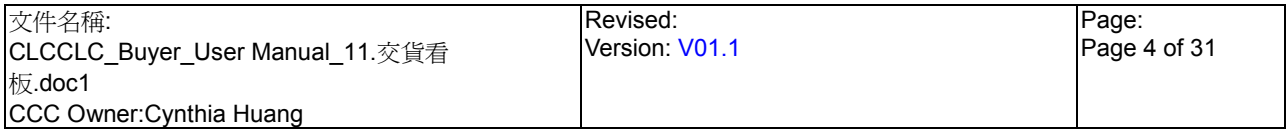

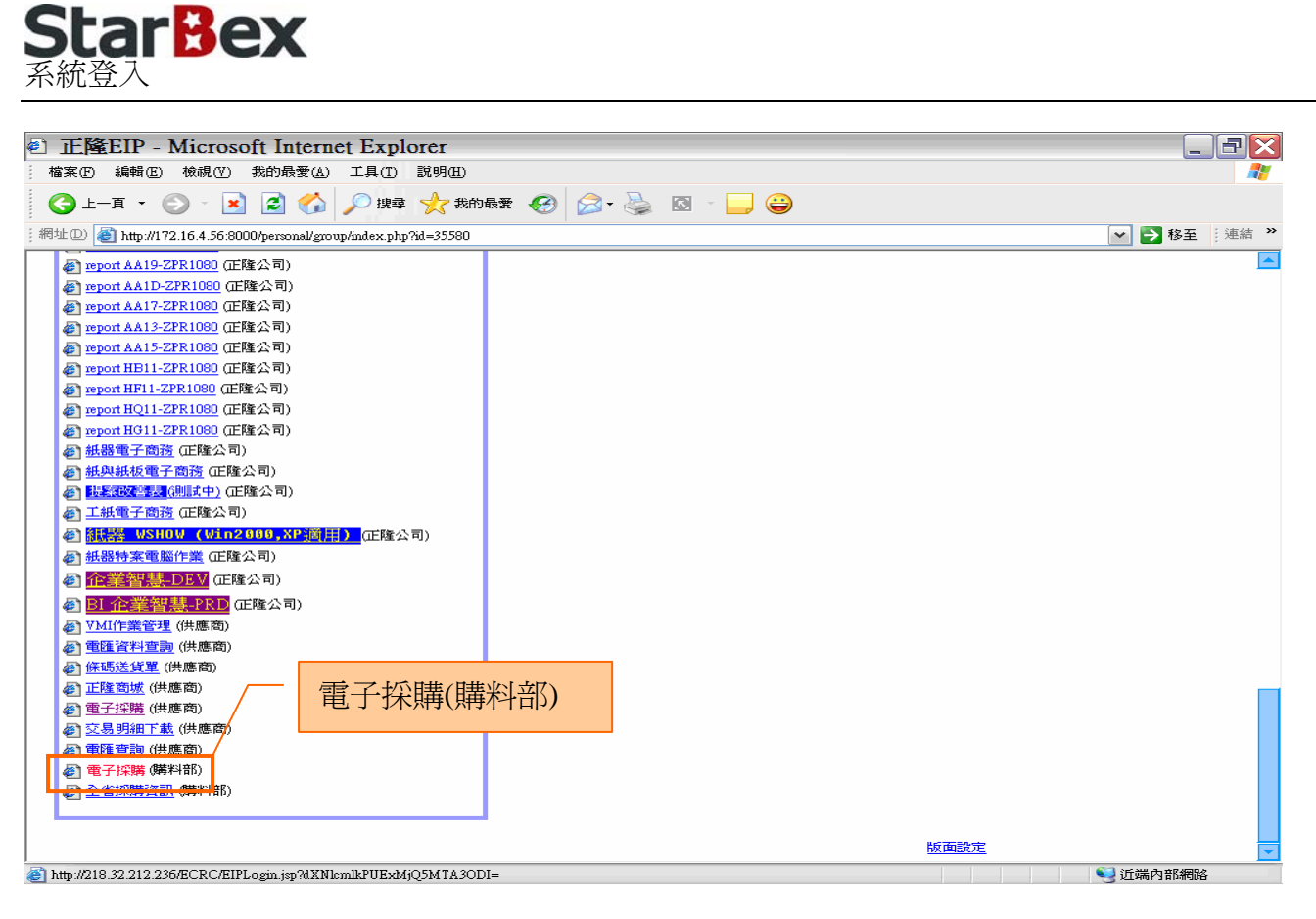

作業說明

- $\ddot{\phantom{0}}$ 請利用 IE 直接登入正隆 SAP 系統中
- 成功登入後,移至畫面下方連結區塊點選【電子採購(購料部)Hyperlink】即可進入 GPM  $\ddot{\phantom{0}}$ 系統中

注意事項

 $\rightarrow$ 因安全機制的考量,登入系統之後,若經過一段時間(系統預設為 15 分鐘),沒有任何動作, 系統會自動將使用者中斷使用,必須重新登入一次,才可以繼續使用 GPM 系統.

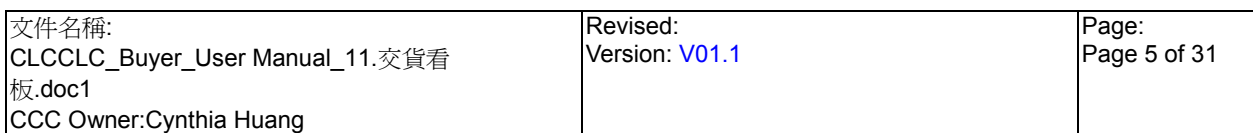

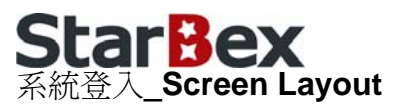

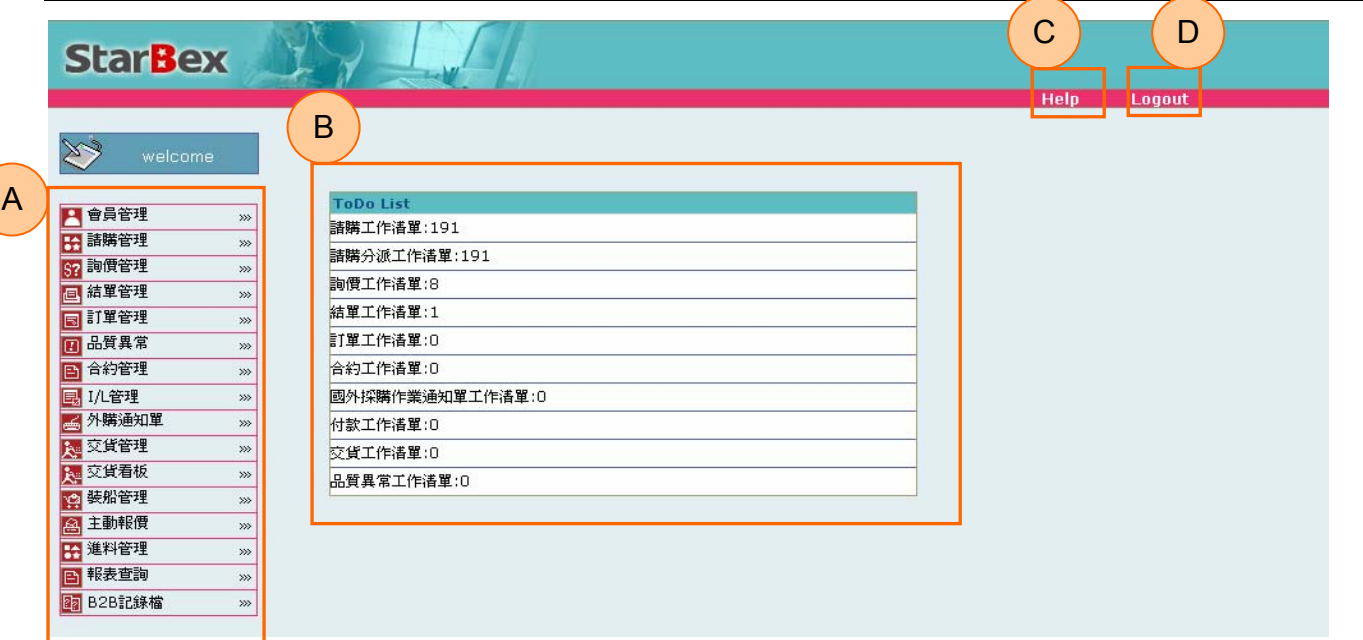

#### 作業說明

- ◆ A: 各模組功能的 Function Tree
- **→** B: 登入者 To Do List 清單
- ◆ C:Help 功能
- **→ D**:可自行選擇使用的語系,有繁體中文及簡體中文,系統會根據使用者的選擇,自動切換 至所選擇語系的畫面,在操作中亦可隨時轉換 Language 語系顯示的功能

- 為確保資料安全性,因此無使用系統需求時,請記得[Logout]登出 GPM 作業系統 →
- ◆ To Do Lis 只會於初始登入系統時顯示, 如操作其它功能後將不再顯示

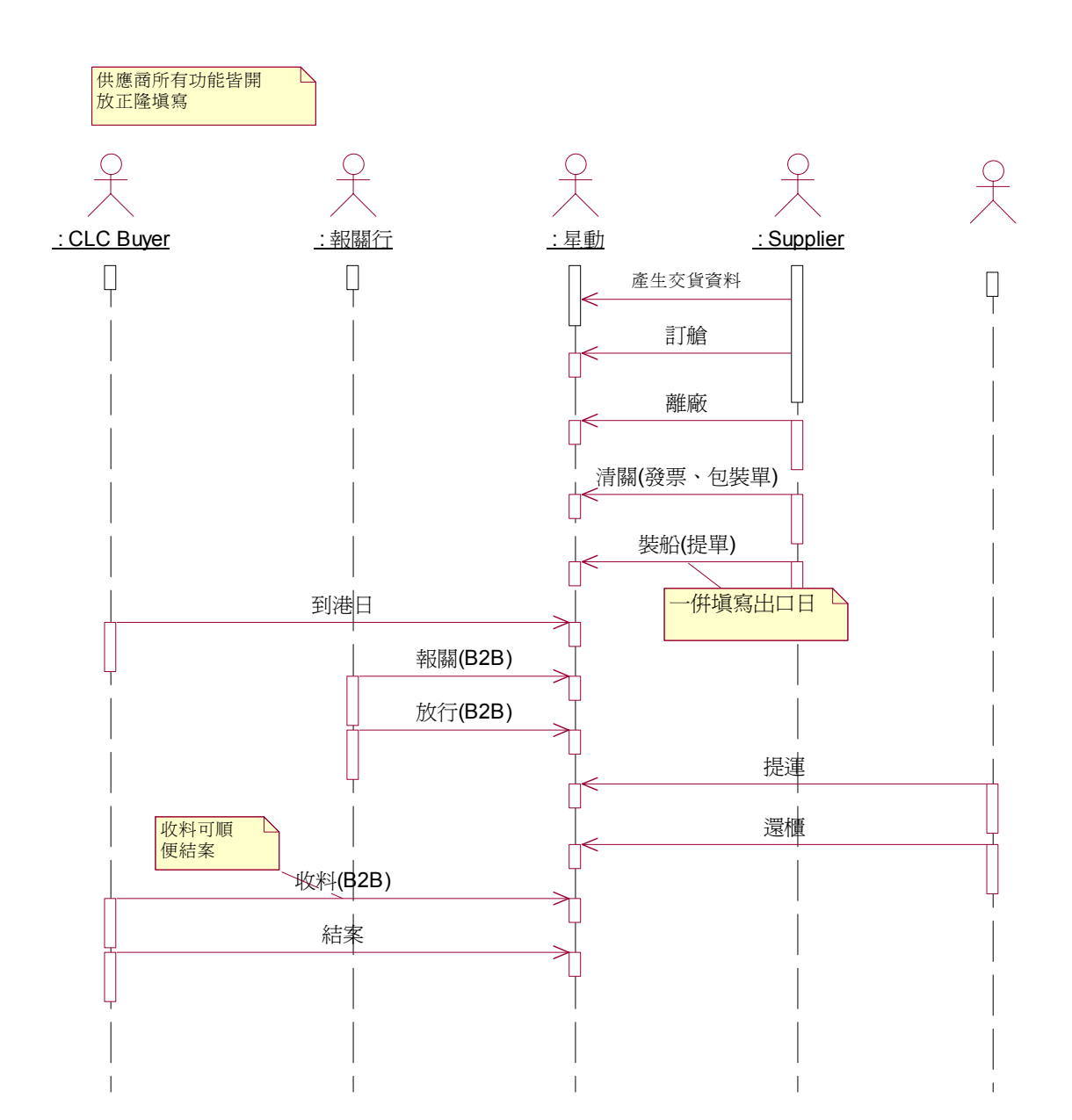

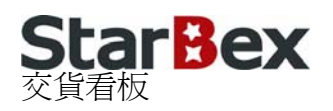

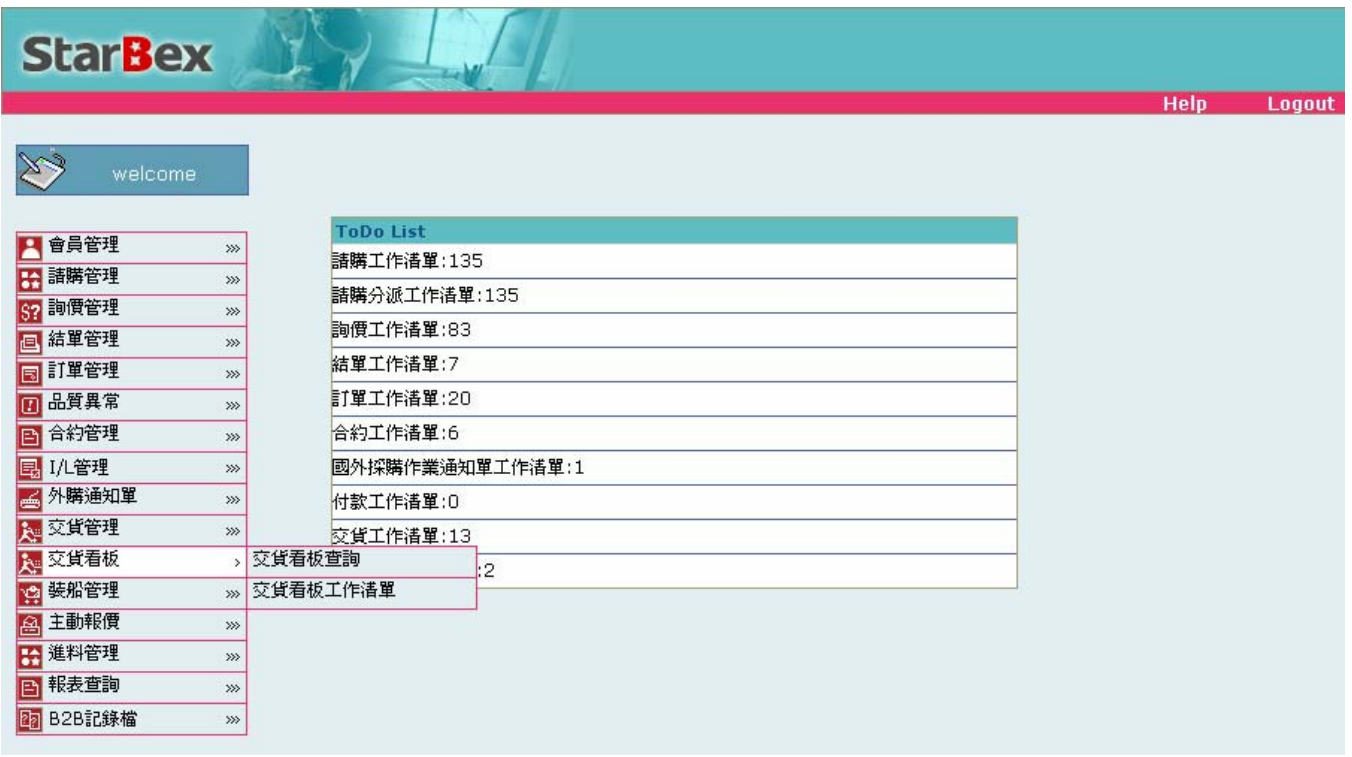

### 作業說明

- 提供 Buyer 申請 I/L 批號用以進行交貨、回覆各檢查點貨況資料、新增發票、包裝單、提 單資料及查詢各檢查點貨況回覆資料,提供 Function 如下:
	- 交貨看板工作清單
	- 1 交貨看板杳詢

- 請購類別為「國外」、「計劃虛擬」之請購單於此進行交貨資料維護;「國內」的請購單不於 此功能進行交貨資料維護
- 如尚未有 I/L 編號須先申請 I/L 編號才能進行交貨看板相關作業
- 各檢查點貨況回覆、新增發票、包裝單、提單資料等功能亦開放可由採購自行填寫
- 固定為 11 個檢查點需要進行貨況輸入;其中訂艙、離廠、清關(新增發票、包裝單)、裝船 (新增提單)、出口日(新增提單)由供應商或正隆回覆;到港日由正隆回覆;報關、放行由報 關行回覆;提運、還櫃由 Trucker 回覆;收料由正隆透過 B2B 傳送回覆資料
- ◆ 除「提運」、「還櫃」外,所有檢查點並無強制規定其回覆前後順序

### **StarBex** 11.1. 交貨看板\_交貨看板工作清單

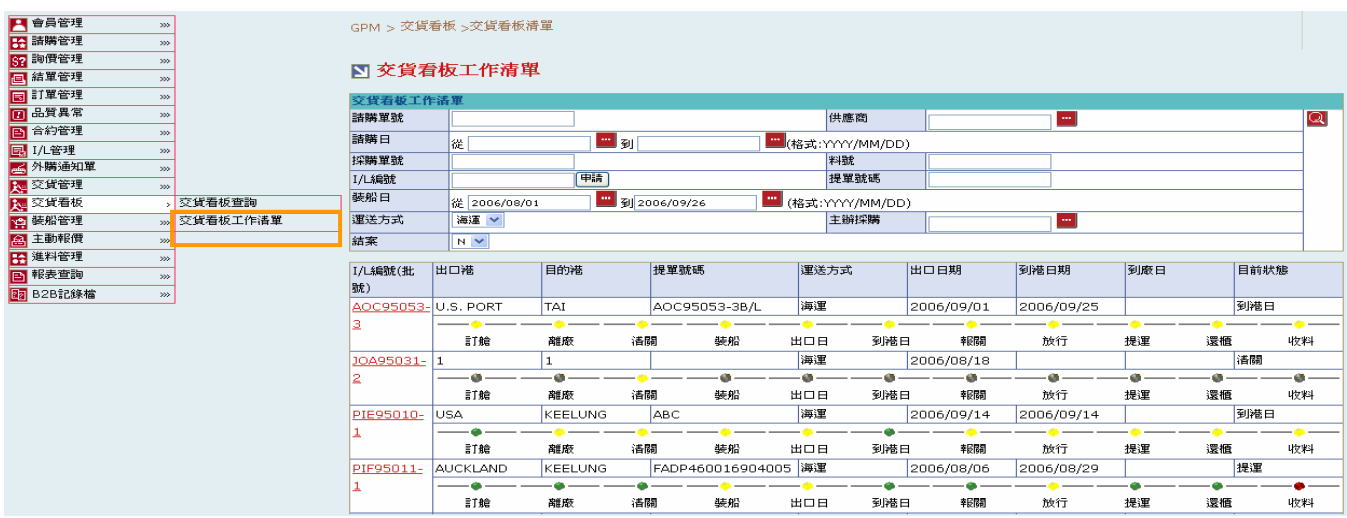

### 欄位說明►交貨看板工作清單

- 請購單號、採購單號:使用者自行輸入,一次只能查詢一筆資料
- 請購日、裝船日:請由日曆選取日期資料,格式 YYYY/MM/DD ╈
- I/L 編號:使用者自行輸入,輸入後點選(B)申請產生該筆 I/L 編號對應批號之交貨資料;輸 入後點選 可查詢出該筆交貨資料
- $\rightarrow$ 料號、提單號碼:使用者自行輸入,需輸入完整資料
- 主辦採購:可點選 调示「主辦採購一覽表」選取資料  $\blacklozenge$
- 供應商:可點選■顯示「供應商查詢」視窗,以供選擇供應商資料  $\rightarrow$
- 運送方式:可由下拉式選單中選取;分「海運」、「空運」兩種選項  $\rightarrow$
- 結案:可由下拉式選單中選取是否已結案;分「Y」、「N」種選項

### 作業說明

- **→ Function Tree: 交貨看板->交貨看板工作清單**
- ◆ 可於此功能產生對應批號之交貨資料;針對產生的交貨資料進行維護檢查點燈號設定,輸 入各檢查點貨況資料、新增/列印發票、包裝單、提單資料
- 本作業畫面分為兩區,上半部為查詢條件區塊,輸入搜尋條件點選 2 圖示,系統會將符合  $\blacktriangleright$  : 輸入條件的交貨資料帶入下方查詢結果中
- 點選【I/L 編號(批號)Hyperlink】依以下條件判斷,如請購單未結案且尙未列印發票,開啓  $\rightarrow$ 「交貨看板工作明細」;請購單未結案且已列印發票則開啟「交貨看板工作明細-已列印」; 請購單已結案則開啟「交貨看板明細」(請參考 11.2.2. 交貨看板\_交貨看板查詢\_交貨看板 明細)

- ◆ 各檢杳點依產時間顯示燈號並可點選各檢杳點之連結開啓「檢杳點明細」書面,以杳看各 檢查點回覆資料;如未產生檢查點則顯示為灰色且不提供連結
- 至少一定要輸入一項查詢條件,否則顯示錯誤訊息「請至少輸入一項查詢條件」

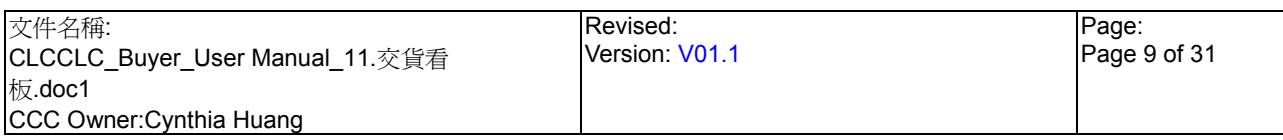

# StarBex<br>11.1.1. 交貨看板\_交貨看板工作清單\_產生交貨資料

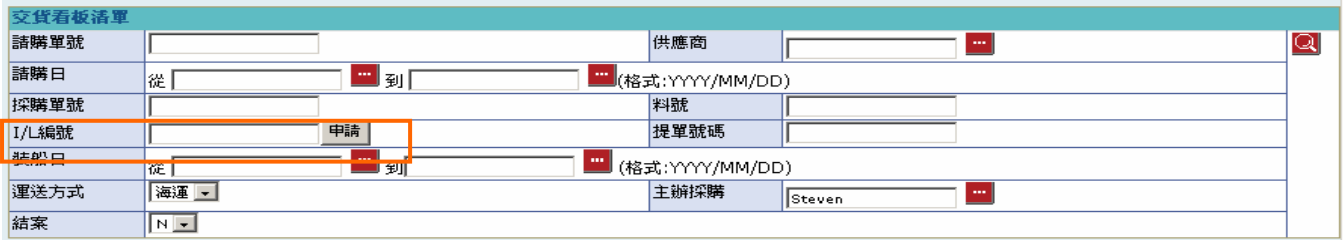

作業說明

輸入完整 I/L 編號後點選(B)申請,依 I/L 編號判斷如為空白或不存在跳出「申請 I/L」視窗; 如 I/L 編號不為空白且 I/L 編號存在則跳出「申請 I/L 批號」視窗

#### ET 申請I/L編號

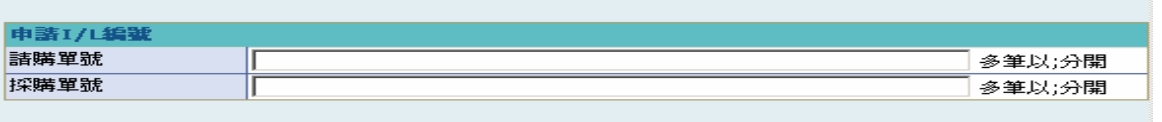

確定 |

- 顯示空白畫面;輸入請購單號或採購單號,點選(B)確定後發送 Mail 通知 I/L 管理人員並關 閉視窗
- 顯示該 I/L 編號對應的所有請購單清單,英文品名欄位以料號對應品名設定自動帶出資料; 如無資料則帶入上一批次交貨資料設定;運送方式自動帶入請購單對應之運送方式

#### 図 申請I/L編號

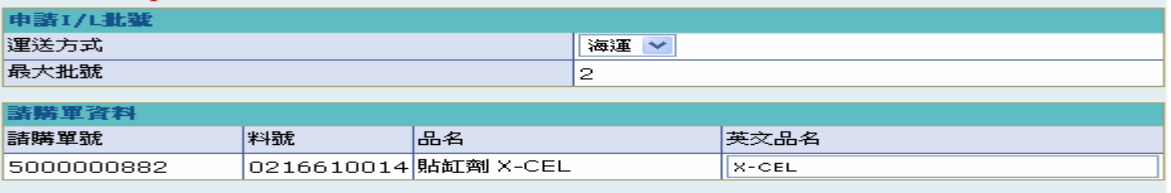

確定

確認資料無誤後,點選(B)確定後顯示訊息「確定要產生新批號?」,點選(B)確定,產生一  $\ddotmark$ 筆交貨資料並以檢查點預估日期產生公式設定各檢查點預估日期(請參考11.3 交貨看板 檢 查點預估日期公式),儲存完畢後跳出確認視窗「批號申請成功:I/L 編號-批次」,點選(B) 確定後關閉視窗

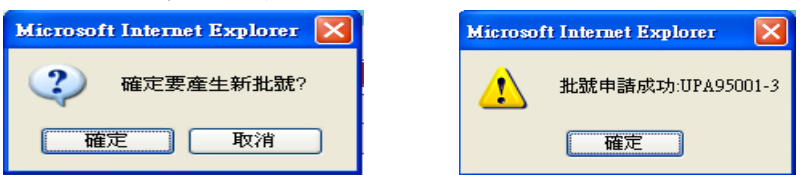

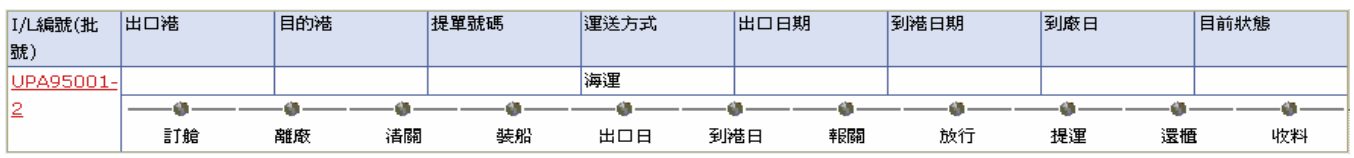

注意事項

∸

產生交貨資料後系統將自動產生對應批號之裝船資料,狀態為『交貨中』;此時尚無法於裝 船工作清單中查詢編輯裝船資料

系統會自動以該 I/L 編號其對應之裝船通知單目前最大批號產生更新一批號資料

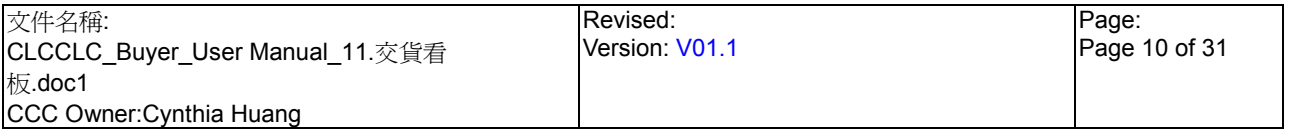

# StarBex<br>11.1.2. 交貨看板\_交貨看板工作清單\_交貨看板工作明細

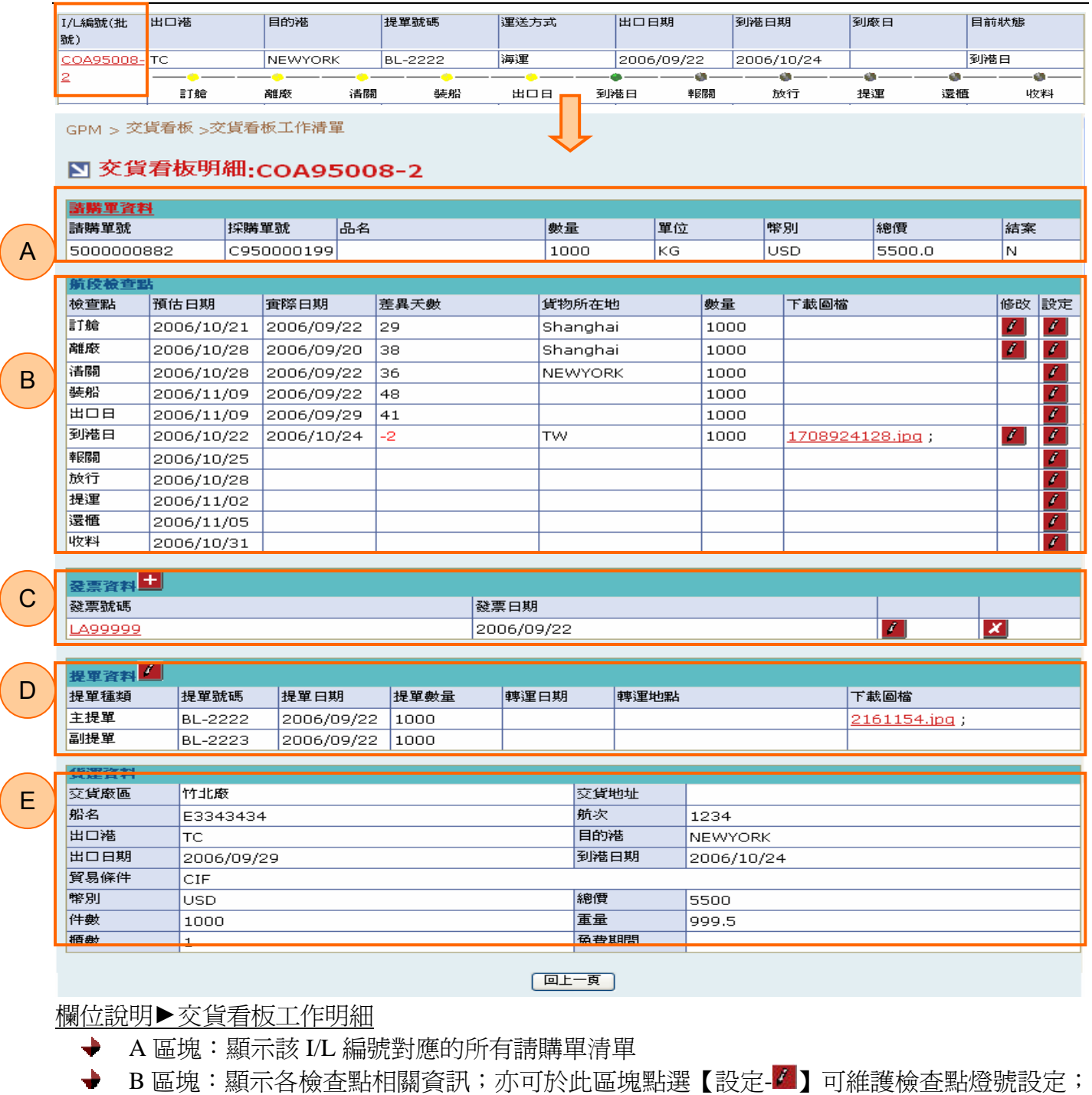

點選【修改- 2】可回覆各檢查點貨況

- ◆ C 區塊:顯示該 I/L 編號對應的發票資料,可點選 + 新增發票資料
- ◆ D 區塊:顯示該 I/L 編號對對的提單資料,可點選 維護提單資料
- **◆** E 區塊:顯示貨運資料,由各檢查點輸入資料匯整顯示

作業說明

 $B$ 

 $\ddot{\phantom{0}}$ 點選【I/L 編號(批號)Hyperlink】,如請購單未結案且尙未列印發票,開啓「交貨看板工作 明細」

文件名稱: CLCCLC\_Buyer\_User Manual\_11.交貨看 板.doc1 CCC Owner:Cynthia Huang Revised: Version: V01.1 Page: Page 11 of 31

交貨看板\_交貨看板工作清單\_交貨看板工作明細\_A 區塊:貨況追蹤

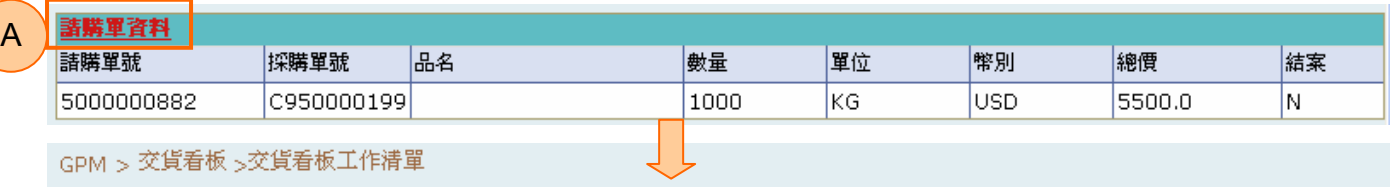

### **図 貨況追蹤:COA95008**

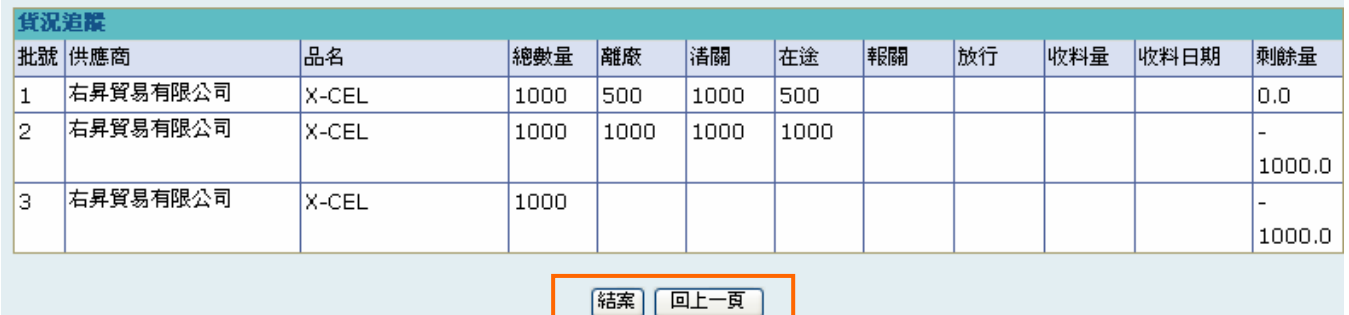

欄位說明►貨況追蹤

 $\rightarrow$ 結案:帶入該 Ⅳ 編號對應之請購單是否結果;顯示"N"表示未結案、顯示"Y"表示已結案

- 採購總量:顯示該 I/L 編對應之請購單之總訂單數量
- 收料量、收料日期:顯示該批次對應之已收料數量、實際收料日期
- 剩餘量:顯示該批號對應之未收料數量

作業說明

- 點選 A 區塊之【請購單資料 Hyperlink】, 開啓「貨況追蹤清單」書面  $\blacktriangleright$  :
- 顯示該 I/L 編號的所有交貨歷史;可查看該筆交貨資料各批號的詳細收料狀況
- 確認已全部收料完畢後,可點選(B)結案,將該 I/L 編號所有關聯的請購單號設為結案則該 I/L 編號不得再產生新批號,更新完成後畫面轉回交貨看板工作清單

注意事項

**→** 因安全機制考量,如需跳出此檢視畫面,請點選(B)回上頁跳回交貨看板工作明細

交貨看板\_交貨看板工作清單\_交貨看板工作明細\_B 區塊:檢查點燈號設定、檢查點貨況回覆

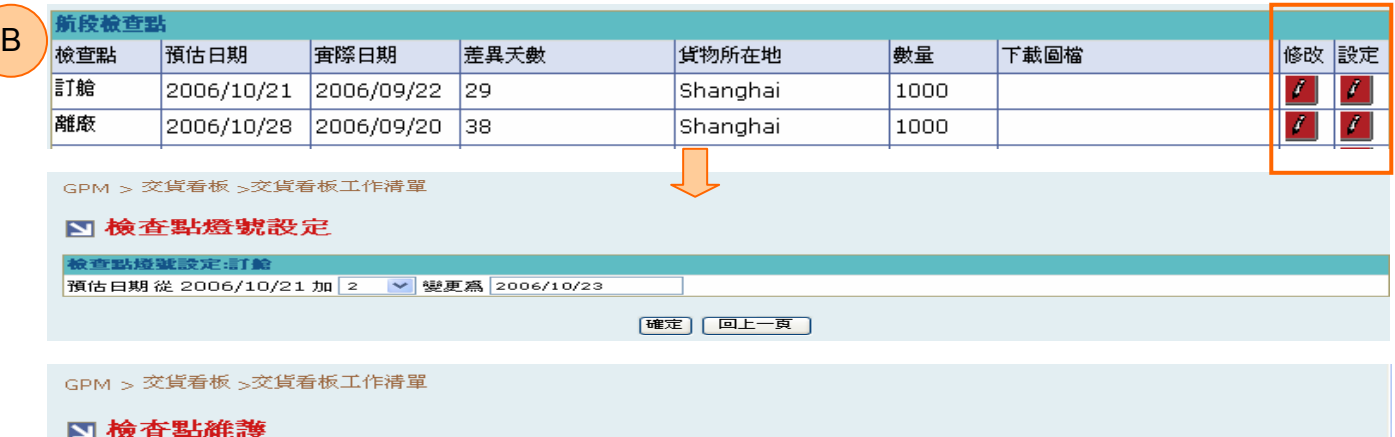

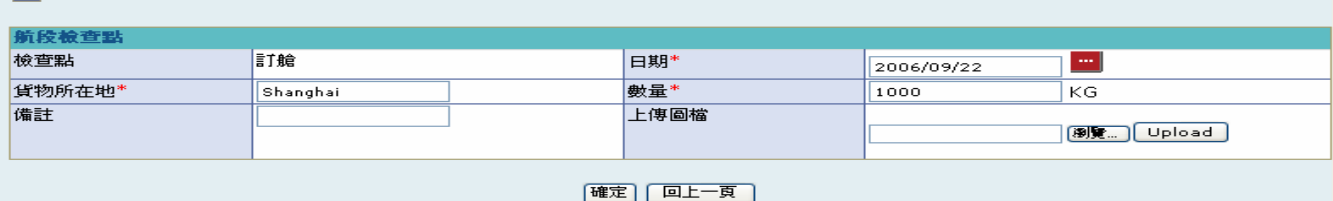

欄位說明►各檢查點燈號設定及維護

- 檢查點:唯讀欄位,顯示該檢查點名稱  $\rightarrow$
- $\blacktriangleright$  : 預估日期:顯示該檢查點以預估公式自動計算出之日期
- 實際日期:顯示該檢查點供應商或採購回覆的實際發生時間點
- ◆ 差異天數:顯示該檢査點與預估檢查點日期比對後的差異天數,如為 Delay 以紅定顯示並 為負數
- $\blacktriangleright$ 下載圖檔:如採購或供應商於維護此檢查點時有上傳檔案,會顯示【檔名 Hyperlink】以供 下載
- $\rightarrow$ 日期:使用者自行輸入,輸入該檢查點實際發生的日期
- $\blacktriangleright$  : 貨物所在地:該檢查點發生時,貨物實際所在城市
- 數量:自動帶入發票資料中的數量;如尚無發票資料則由使用者自行輸入
- 上傳圖檔:可上傳與該檢查點相關的文件或圖檔資料  $\rightarrow$

### 作業說明

- 點選 B 區塊任一檢査點之【設定- 4】開啓「檢査點燈號設定」書面  $\ddot{\phantom{0}}$
- $\blacklozenge$ 顯示該檢查點預估日期設定,下拉天數為正負 30 天,改變選項後動態以舊預估日期加總得 出新預估日期
- $\rightarrow$ 點選(B)確定後以下拉天數更新該檢查點後所有檢查點的預估天數為原預估天數+下拉天 數,儲存成功後畫面轉回交貨看板工作清單
- **→** 點選 B 區塊任一檢査點之【修改-4】開啓「檢查點維護」畫面
- ◆ 顯示該檢查點資料, 書面初始時判斷已有發票資料則自動將發票資料帶入數量欄位
- 確認資料輸入完畢後,點選(B)確定後儲存檢查點資料,以輸入日期比對預估日期及其可容 忍誤差天數後,產生該檢查點燈號,完成後畫面轉回交貨看板工作清單

### 注意事項

所有標示"\*"的欄位皆為必填欄位

因安全機制考量,如需跳出此檢視畫面,請點選(B)回上頁跳回交貨看板工作明細

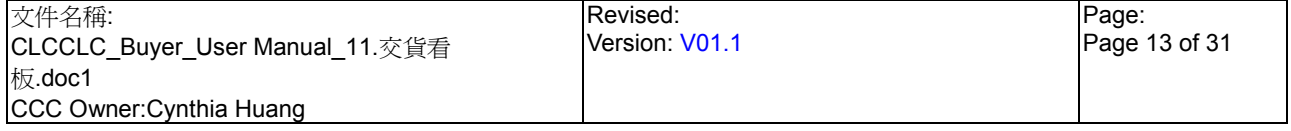

交貨看板\_交貨看板工作清單\_交貨看板工作明細\_C 區塊:新增發票

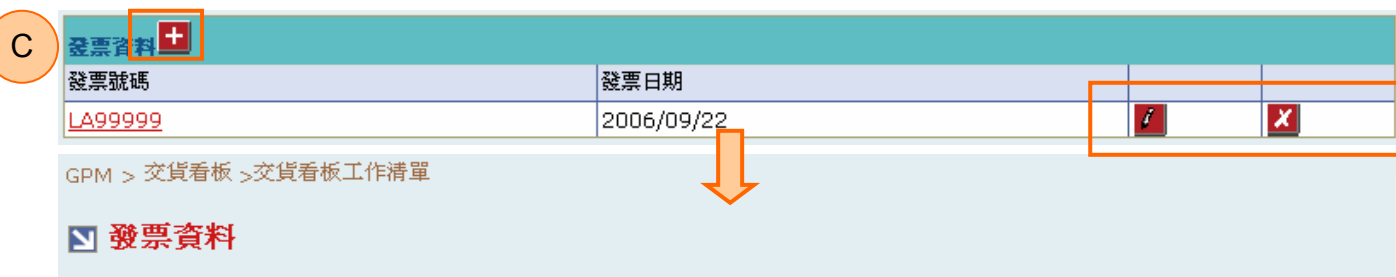

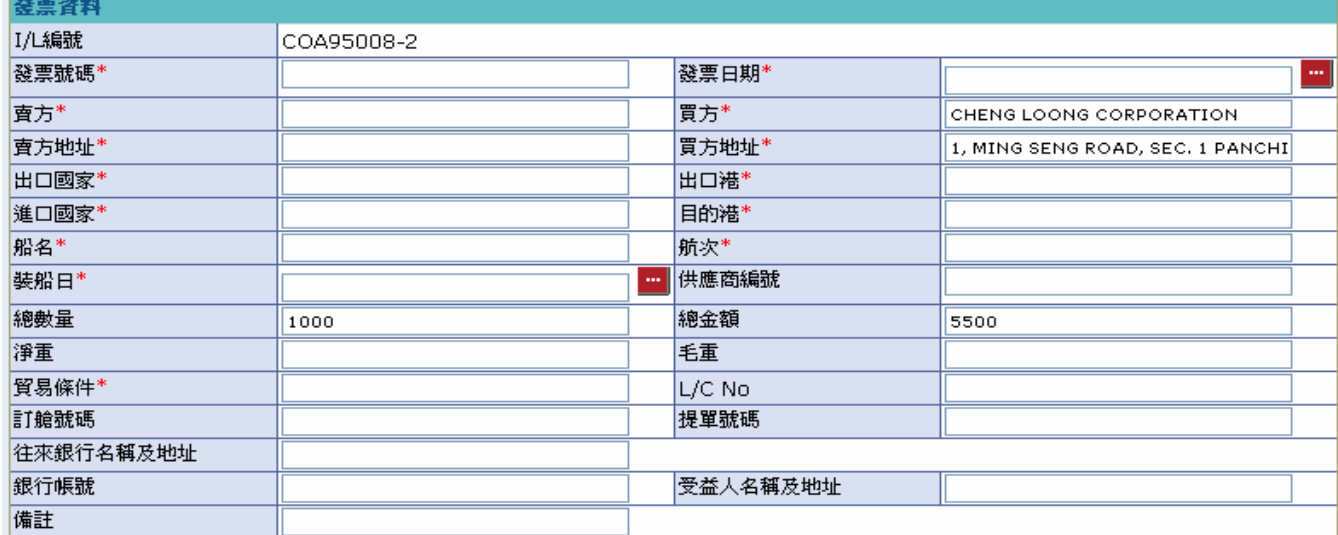

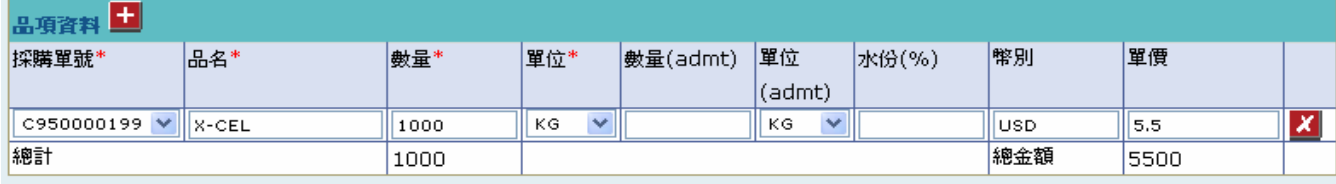

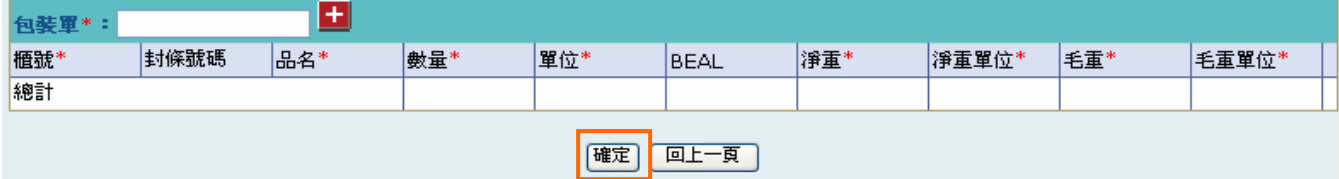

### 欄位說明►新增發票

- 發票日期、裝船日:由日曆選取日期資料,格式 YYYY/MM/DD;發票日期預設為系統日  $\ddot{\phantom{0}}$
- 賣方、賣方地址:預設由國外供應商公司資料中自動帶出
- 買方、買方地址:預設帶入正隆相關資料,可由使用者自行修改
- 往來銀行名稱及地址、銀行帳號、受益人名稱及地址:如該交貨資料有產生國外採購通知 單且通知單中付款方式為「L/C」,則以外購通知單資料自動帶出
- ◆ 總數量、總金額:皆為唯讀欄位,由品項資料中【數量總計】及【總金額】自動帶出數值; 會隨著品項資料變更自動重新計算
- ◆ 淨重、毛重:皆爲唯讀欄位,由包裝單資料中【淨重總計】、【毛重總計】自動帶出數値; 會隨著包裝單資料變更自動重新計算
- 品項資料-數量、數量(amt)、水份(%):須為數字格式,為非數字格式無法成功新增發票
- **→** 句裝單資料-數量、BEAL、淨重、毛重:須為數字格式,為非數字格式無法成功新增發票

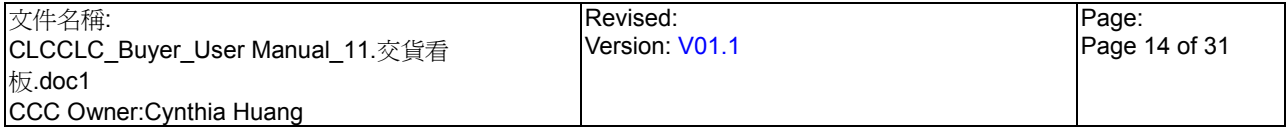

交貨看板\_交貨看板工作清單\_交貨看板工作明細\_C 區塊:新增發票

### 作業說明

- 點選 C 區塊【發票資料- 十】, 開啓「新增發票」書面  $\rightarrow$
- 顯示空白發票表單,畫面初始時以該 I/L 對應的所有請購單各產生一筆品項資料
- ◆ 基本資料區塊,部份欄位預設由系統自動帶出,但採購皆可再自行修正,其它欄位皆須由 使用者自行輸入資料

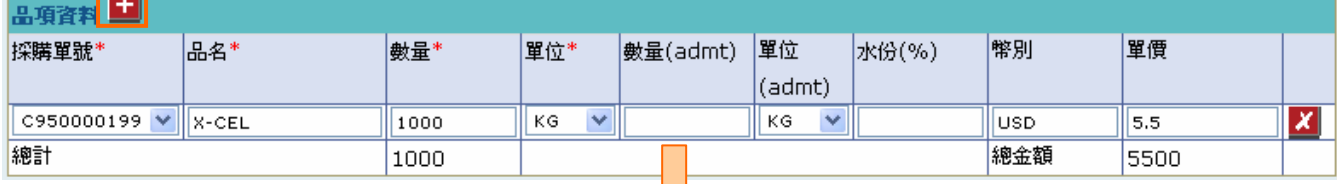

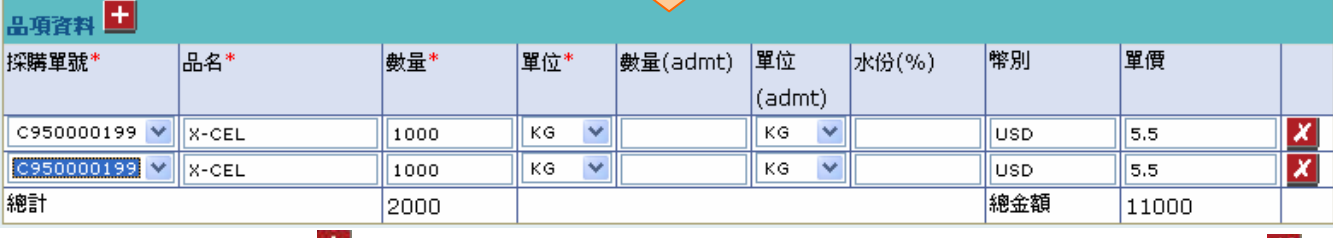

- ◆ 點選【品項資料- ■】後可新增一筆品項資料欄位以供使用者輸入;點選【品項資料- × 】 可刪除該筆品項資料
- ◆ 品項資料相關欄位由其對應之採購單資料由系統自動帶出;如以下拉選單方式變更【採購 單號】選項時,系統將自動重新以選擇的採購單資料帶出【品名】、【幣別】、【數量】及【單 價】等欄位值
- 品項資料中【數量】會自動動態加總計算所有品項資料後顯示於總計欄位且自動計算出總 金額數值並帶入基本資料區塊之【總數量】、【總金額】欄位

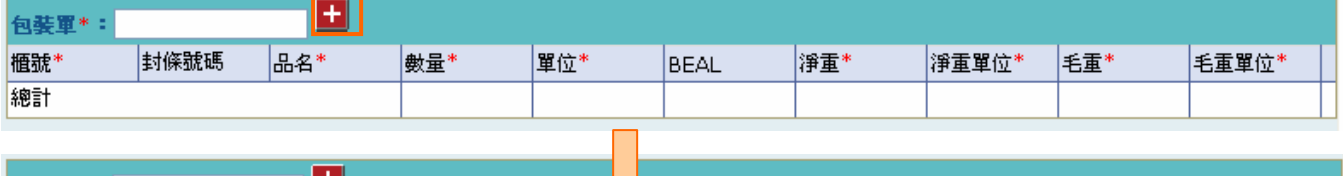

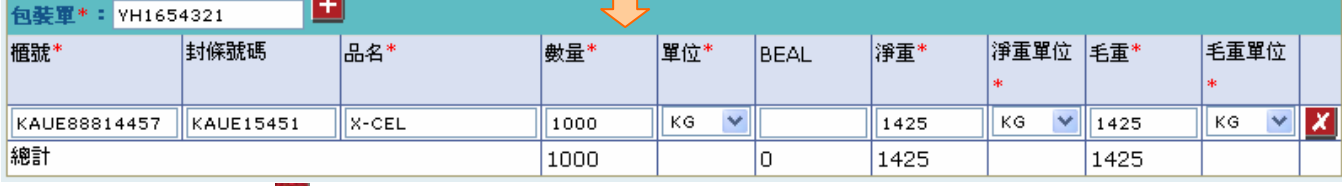

- **→** 點選【句裝單- 1 】後可新增一筆句裝單資料以供使用者輸入;點選【句裝單- × 】可刪除 該筆包裝單資料
- 包裝單資料區塊欄位皆須由使用者自行輸入;其中【數量】、【BEAL】、【淨重】、【毛重】 等欄位,系統將自動動態加總計算所有包裝單資料後顯示於總計欄位並帶入基本資料區塊 之【淨重】、【毛重】欄位

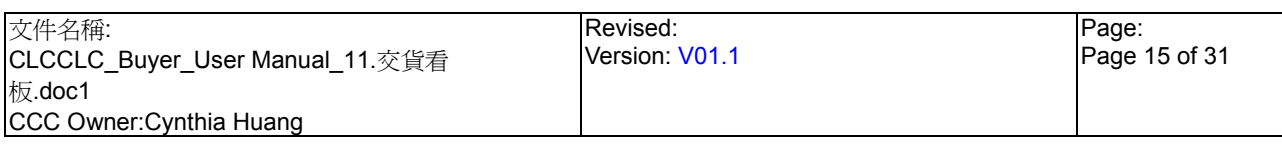

交貨看板\_交貨看板工作清單\_交貨看板工作明細\_C 區塊:新增發票

- 確認資料輸入完畢後,點選(B)確定,完成後新增一筆發票資料並以發票日及總數量產生「檢 查點-清關」,儲存完成後畫面轉回交貨看板工作清單
- $\blacktriangle$ 點選任一【發票資料- 】,開啟「修改發票」畫面;可於此畫面修改/查看發票資料,修改 方式說明、步驟同新增發票功能,修正完成點選(B)確定後會更新發票資料並以發票日期、 總數量更新「檢查點-清關」資料,儲存成功後畫面轉回交貨看板工作清單
- 點選任一【發票號碼 Hyperlink】,開啟「發票資料查詢」畫面;顯示該筆發票資料以供查 看及列印發票(請參考 11.2. 交貨看板\_交貨看板查詢)

- 所有標示"\*"的欄位皆為必填欄位
- $\blacktriangleright$ 至少需產生一筆品項資料及包裝單資料
- 如該交貨資料已有產生國外採購通知單且通知單之付款方式為「L/C」,則基本資料區塊中  $\rightarrow$ 【往來銀行名稱及地址】、【銀行帳號】、【受益人名稱及地址】不得為空值
- $\rightarrow$ 品項資料中各項次數量不得超過原訂單數量 10%
- $\blacklozenge$ 列印發票資料後系統將自動將裝船資料狀態更新為『新』並顯示於裝船工作清單中
- $\blacktriangleright$  : 新增發票涌常與新增提單一起淮行新增作業,待輸入完畢後再行列印發票
- 因安全機制考量,如需跳出此檢視畫面,請點選(B)回上頁跳回交貨看板工作明細

交貨看板\_交貨看板工作清單\_交貨看板工作明細\_D 區塊:新增提單

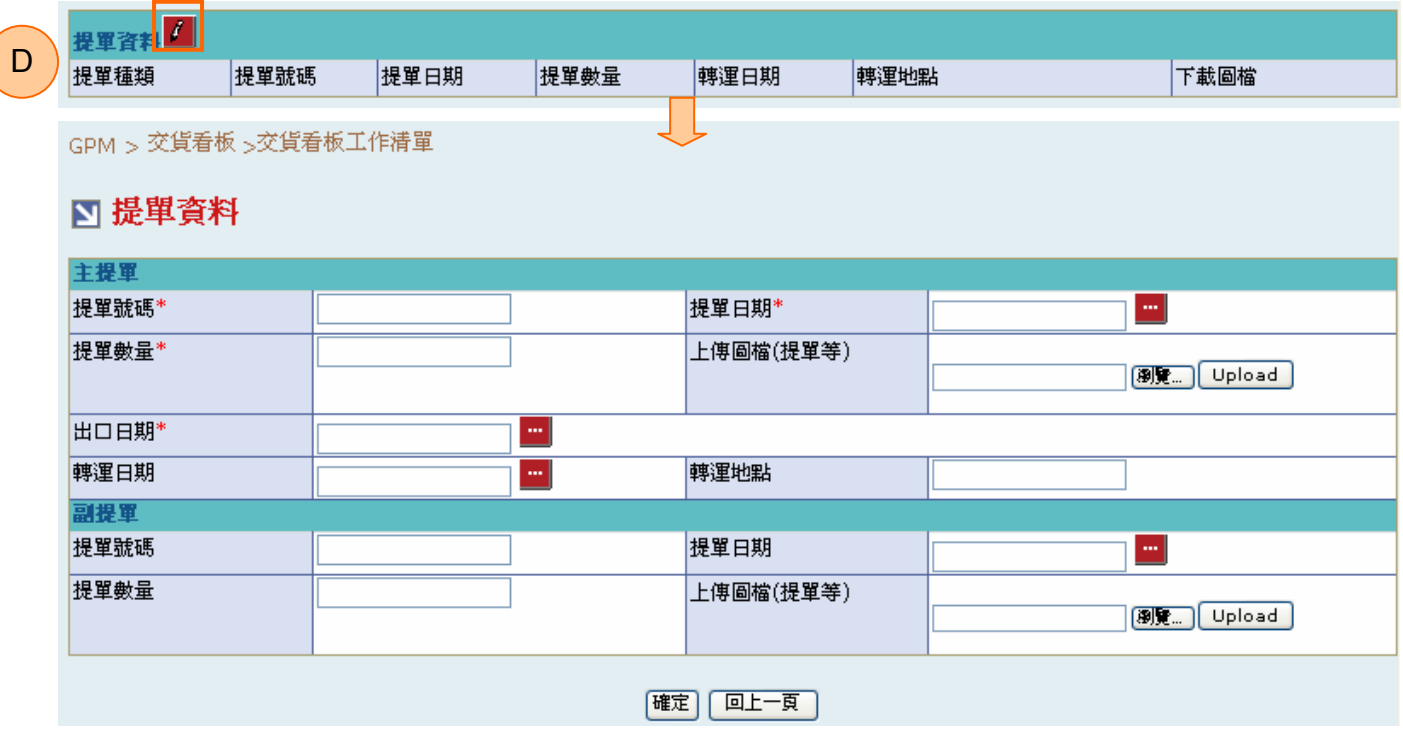

### 欄位說明►新增提單

◆ 主提單-提單日期、出口日、轉運日期、副提單-提單日期:由日曆選取日期資料,格式 YYYY/MM/DD

- 主提單-提單數量、副提單-提單數量:須為數字格式,為非數字格式無法成功新增提單
- 上傳圖檔:可上傳提單文件或圖檔資料

作業說明

- **→** 點選 D 區塊【提單資料- 1】,開啓「編輯提單」書面
- 顯示空白提單表單
- 確認輸入資料完畢後,點選(B)確定後儲存提單資料並以提單日期及提單數量產生「檢查點 -裝船」;以出口日及提單數量產生「檢查點-出口日」,完成後畫面轉回交貨看板工作清單

- 所有標示"\*"的欄位皆為必填欄位
- $\color{red} \bigstar$ 副提單資料可皆為空白,但如有一欄位有資料,則提單號碼、提單日期、提單數量不得為 空白,否則無法正常送出提單資料
- **→** 因安全機制考量,如需跳出此檢視畫面,請點選(B)回上頁跳回交貨看板工作明細

StarBCX<br>交貨看板\_交貨看板工作清單\_交貨看板工作明細-已列印

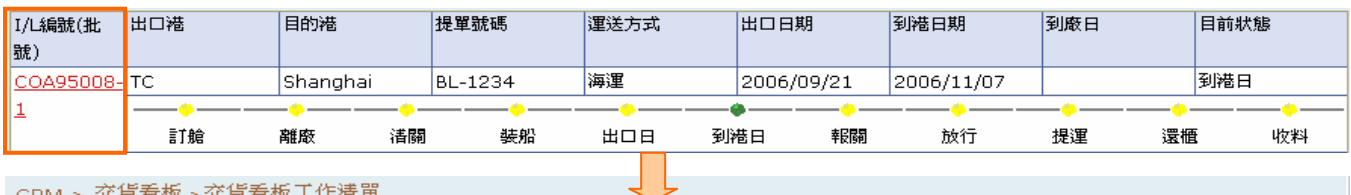

GPM > 交貨看板 >交貨看板工作清單

### ■ 交貨看板明細:COA95008-1

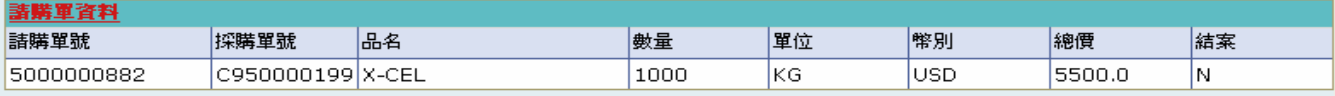

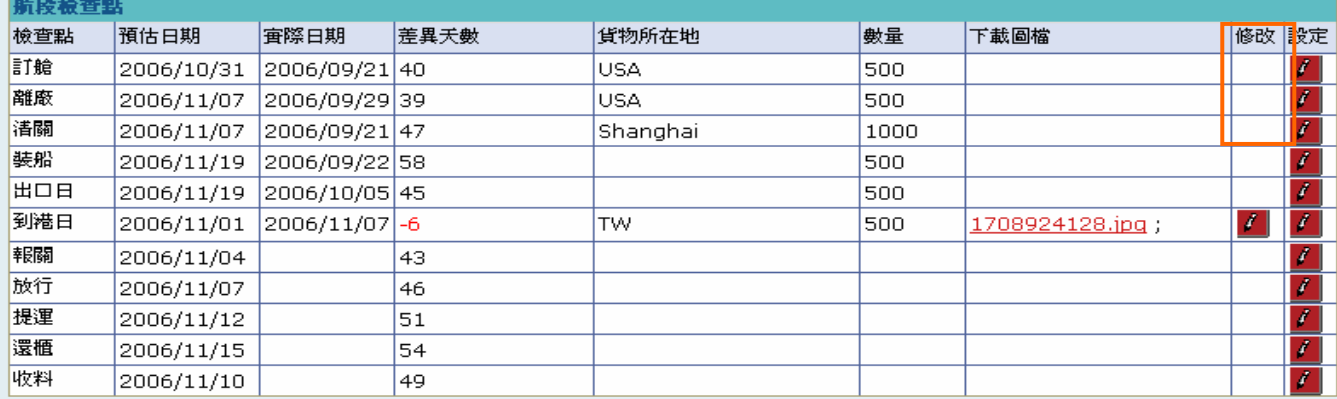

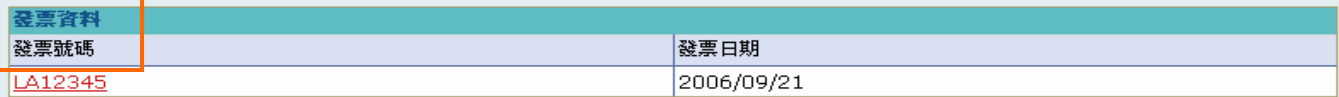

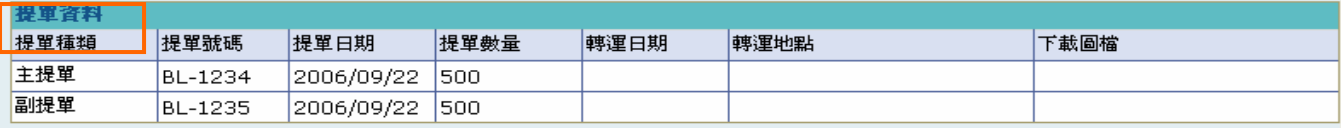

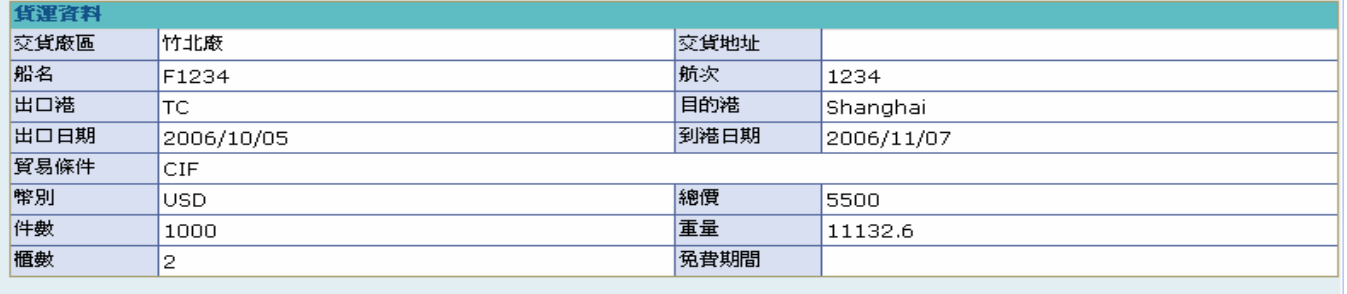

回上一頁

作業說明

- 點選【I/L 編號(批號)Hyperlink】, 如請購單未結案且已尙未列印發票,開啓「交貨看板工  $\rightarrow$ 作明細-已列印」
- ◆ 因此時貨物應已裝船,故出口日之前的檢查點資料不可再修改亦無法再新增發票資料及提 單資料

### **StarBex** 11.2. 交貨看板 交貨看板杳詢

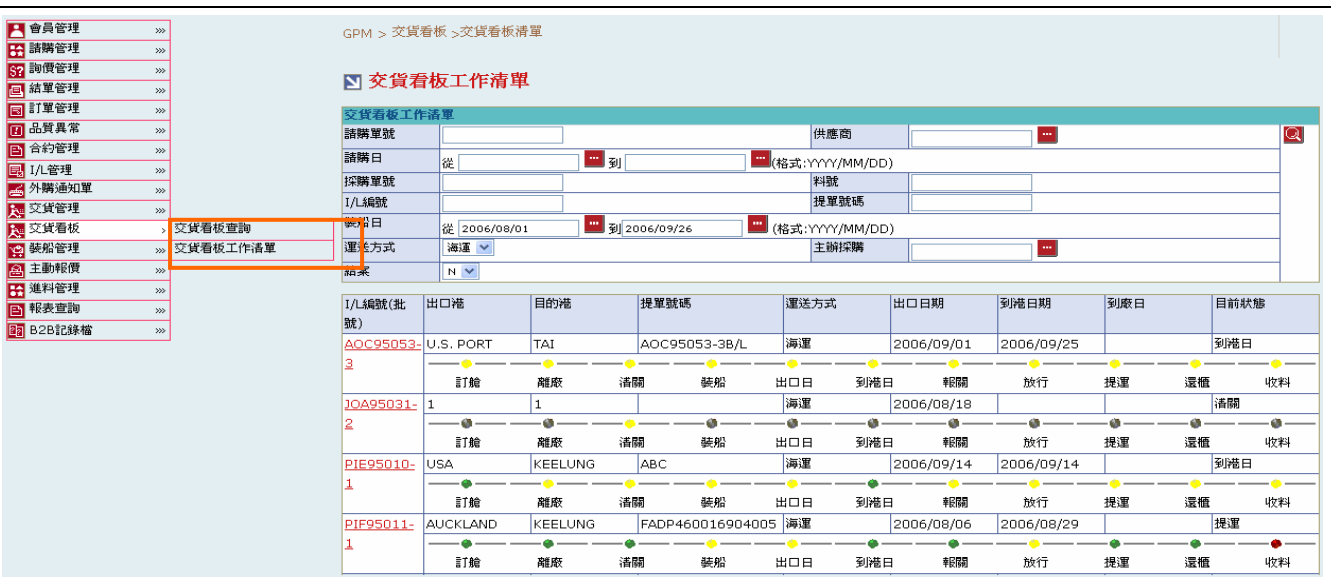

### 欄位說明►交貨看板查詢

- 請購單號、採購單號:使用者自行輸入,一次只能查詢一筆資料
- $\blacktriangleright$  : 請購日、裝船日:請由日曆選取日期資料,格式 YYYY/MM/DD
- **→** I/L 編號:使用者自行輸入,輸入後點選(B)申請產生該筆 I/L 編號對應批號之交貨資料;輸 入後點選 可杳詢出該筆交貨資料
- 料號、提單號碼:使用者自行輸入,需輸入完整資料
- 主辦採購:可點選■顯示「主辦採購一覽表」選取資料  $\ddot{\phantom{0}}$
- **→** 供應商:可點選■顯示「供應商查詢」視窗,以供選擇供應商資料
- 運送方式:可由下拉式選單中選取;分「海運」、「空運」兩種選項
- 結案:可由下拉式選單中選取是否已結案;分「Y」、「N」種選項

### 作業說明

- **→ Function Tree: 交貨看板->交貨看板杳詢**
- ◆ 可於此功能杳看採購或供應商回覆之交貨詳細資料及其各檢杳點貨況資料;亦可列印制式 發票、提單資料
- ◆ 本作業書面分為兩區,上半部為杳詢條件區塊,輸入搜尋條件點選 Q 圖示,系統會將符合 輸入條件的交貨資料帶入下方查詢結果中
- 點選【I/L 編號(批號)Hyperlink】開啟「交貨看板明細」

- ◆ 各檢查點依產時間顯示燈號並可點選各檢查點之連結開啓「檢查點明細」書面,以查看各 檢查點回覆資料;如未產生檢查點則顯示為灰色且不提供連結
- 至少一定要輸入一項查詢條件,否則顯示錯誤訊息「請至少輸入一項查詢條件」
- 列印發票後始產生其對應批次之裝船通知單資料

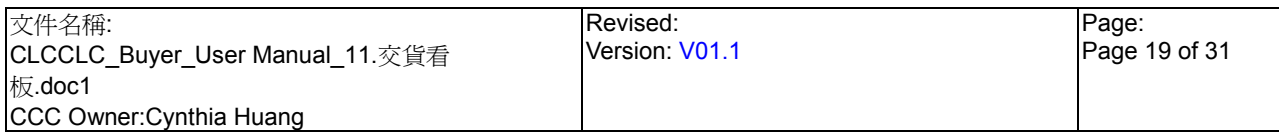

### **StarBex** 11.2.1. 交貨看板 交貨看板查詢 檢查點明細

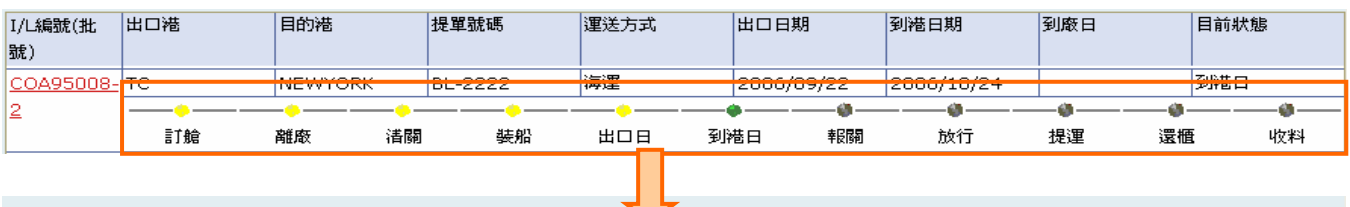

GPM > 交貨看板 >交貨看板工作清單

### ■ 檢查點明細

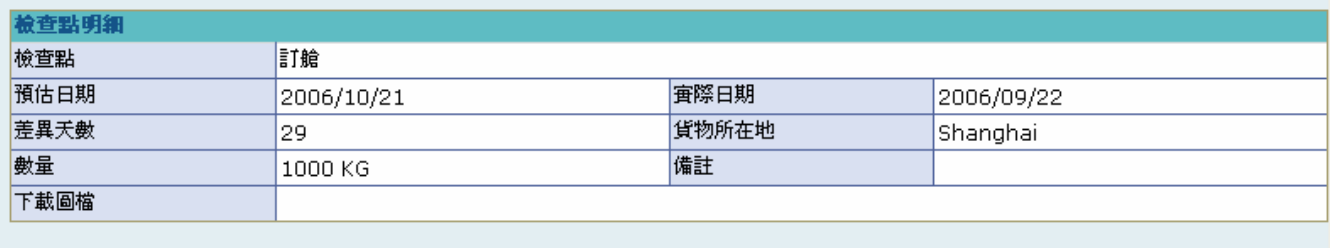

回上一頁

### 欄位說明▶交貨看板查詢 檢查點明細

- 檢查點:顯示該檢查點名稱
- $\blacktriangleright$  : 預估日期:顯示該檢查點以預估公式自動計算出之日期
- 實際日期:顯示該檢查點供應商或採購回覆的實際發生時間點
- ◆ 差異天數:顯示該檢查點與預估檢查點日期比對後的差異天數,如為 Delay 以紅字顯示並 為負數
- ◆ 下載圖檔:如使用者有針對該檢查點上傳文件或圖檔資料,則顯示上傳檔名,可點選【檔 名-Hyperlink】下載其上傳資料

作業說明

- $\blacktriangleright$ 點選【檢查點燈號 Hyperlink】,開啓「檢查點明細」畫面
- $\blacktriangleright$ 顯示該檢查點明細資料以供查看,所有欄位皆為唯讀,只能查詢無法做任何輸入、修改動 作

- 各燈號代表意義:
	- 反白:尚未產生此檢查點資料或未到檢查點預估時間
	- 紅燈:超過預估日期+預估公式各檢查點設定天數
	- 黃燈:早於預估日期+預估公式各檢查點設定天數
	- 綠燈:介於預估日期+預估公式各檢查點設定天數
- 因安全機制考量,如需跳出此檢視畫面,請點選(B)回上頁跳回交貨看板工作明細

### **StarBex** 11.2.2. 交貨看板 交貨看板商 交貨看板明細

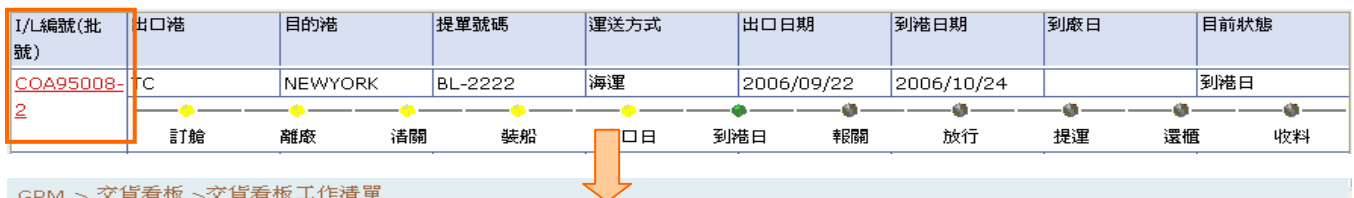

GPM > 交貨看板 >交貨看板工作清單

#### 図 交貨看板明細:COA95008-2

A

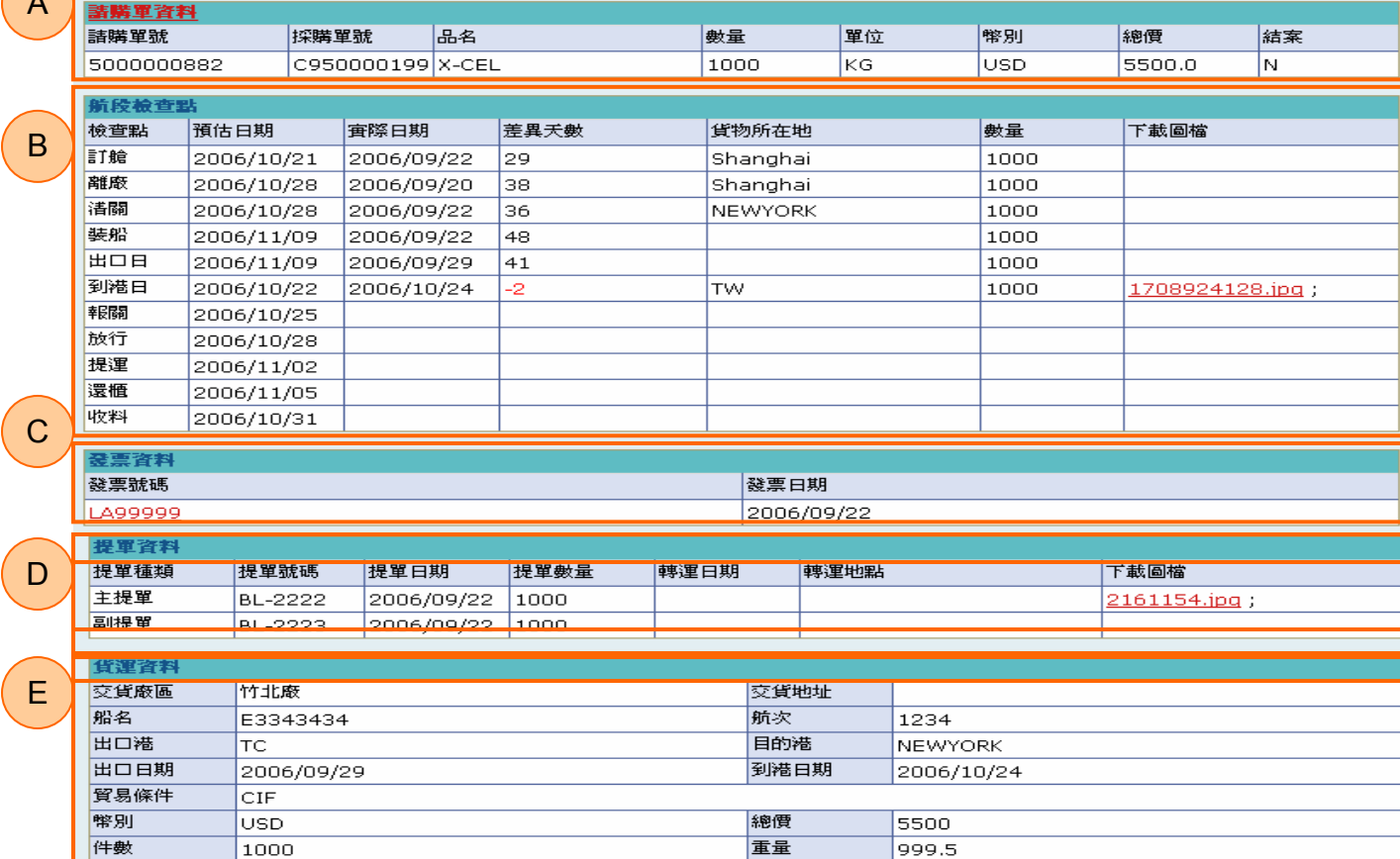

### 欄位說明►交貨看板明細

 $\overline{1}$ 

櫃數

- A 區塊:顯示該 I/L 編號對應的所有請購單清單  $\ddot{\phantom{1}}$
- $\rightarrow$ B 區塊:顯示由供應商或採購所回覆的各檢查點貨況資料
- $\blacktriangleright$  : C 區塊:顯示該 I/L 編號對應的發票資料
- $\rightarrow$ D 區塊:顯示該 I/L 編號對對的提單資料
- E 區塊:顯示貨運資料,由各檢查點輸入資料匯整顯示  $\rightarrow$
- $\blacktriangleright$ 預估日期:顯示該檢查點以預估公式自動計算出之預估日期
- $\ddot{\phantom{1}}$ 實際日期:顯示該檢查點由供應商或採購回覆之實際發生日期
- $\rightarrow$ 差異天數:顯示該檢查點與預估檢查點日期比對後的差異天數,如爲 Delay 以紅定顯示並 為負數

免費期間

四上一只

下載圖檔:點選【檔名- Hyperlink】,可下載該提單相關文件或圖檔資料  $\rightarrow$ 

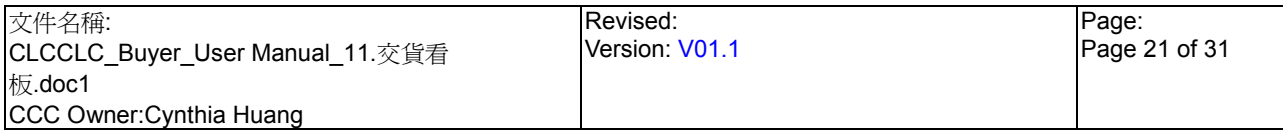

#### 作業說明

- 點選【I/L 編號(批號)Hyperlink】,開啓「交貨看板明細」畫面  $\blacktriangleright$  :
- **→** 點選 A 區塊【請購單號 Hyperlink】,可開啓「貨況追蹤」畫面

#### **→** 可查看該 I/L 編號的所有交貨歷史;可查看該筆交貨資料各批號的詳細收料狀況

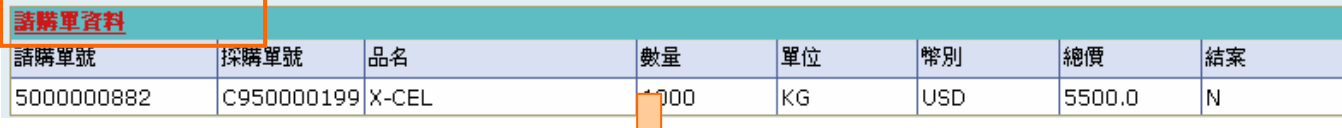

さト

GPM > 交貨看板 >交貨看板工作清單

#### **図 貨況追蹤:COA95008**

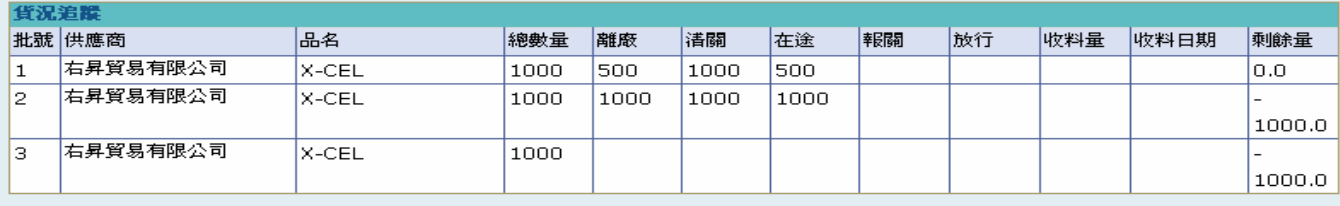

回上一頁

- **→** 點選 C 區塊【發票號碼 Hyperlink】,可開啓「發票資料查詢」畫面
- ◆ 顯示發票資料;書面初始時判斷發票資料-提單號碼與提單資料-主提單或副提單號碼皆不 同則隱藏「列印發票」、「列印提單」按鈕

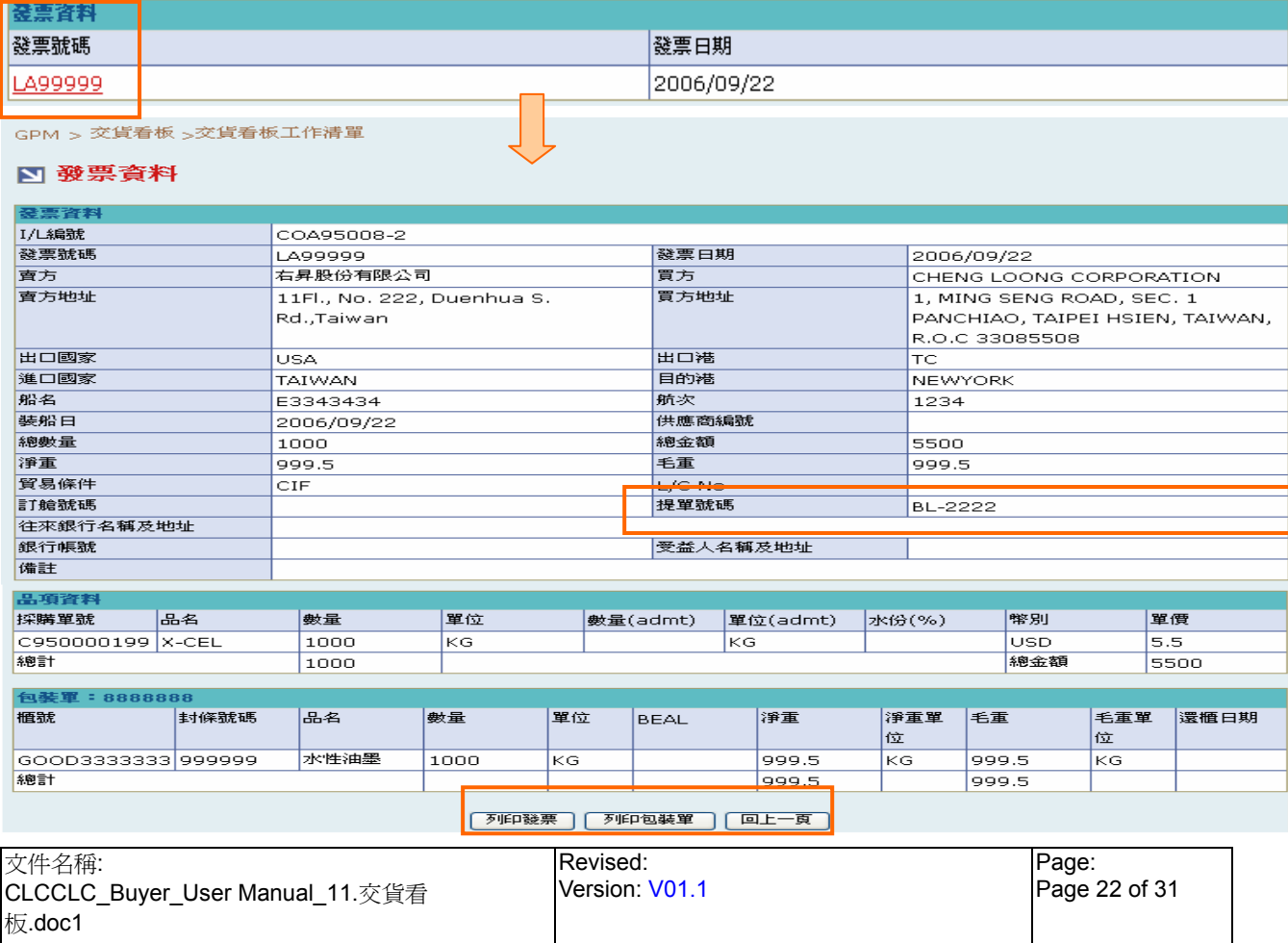

CCC Owner:Cynthia Huang

CCC Owner:Cynthia Huang

交貨看板 交貨看板明細 列印發票

- $\rightarrow$ 點選(B)列印發票後跳出確認視窗「是否列印商標?」, 如點選(B)取消則隱藏公司圖檔及簽 名圖檔
- 完成後累加買方列印次數及更新列印時間,如為第一次列印則更新裝船通知單狀態為『新』 ╈
- ÷ 點選(B)列印, 跳出「列印發票視窗」以供列印

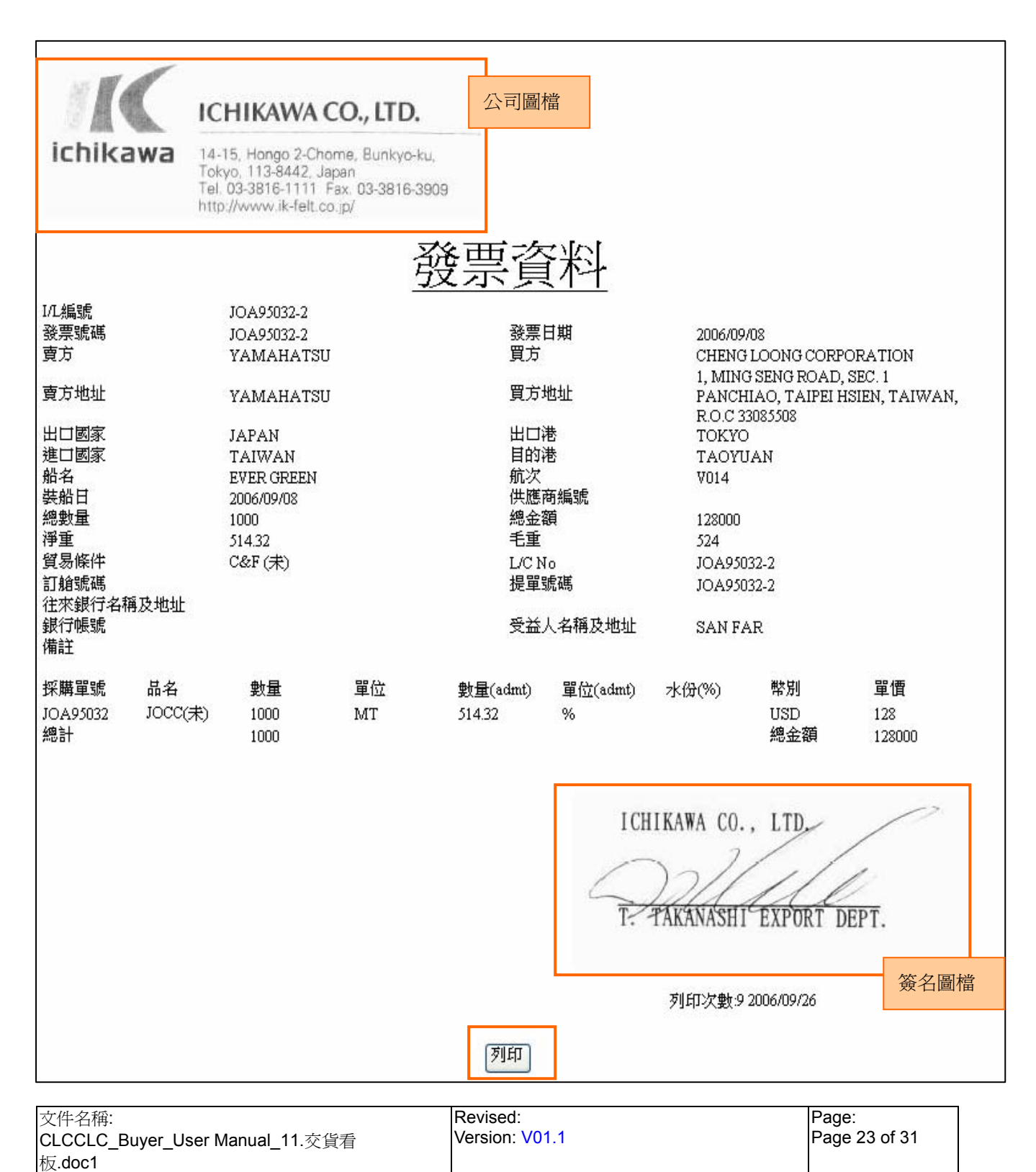

交貨看板\_交貨看板查詢\_交貨看板明細\_列印包裝單

- $\rightarrow$ 點選(B)列印包裝單,跳出確認視窗「是否列印商標?」如點選(B)取消則隱藏公司圖檔及 簽名圖檔
- 完成後累加買方列印次數及列印時間 ÷
- 點選(B)列印後跳出「列印包裝單」視窗

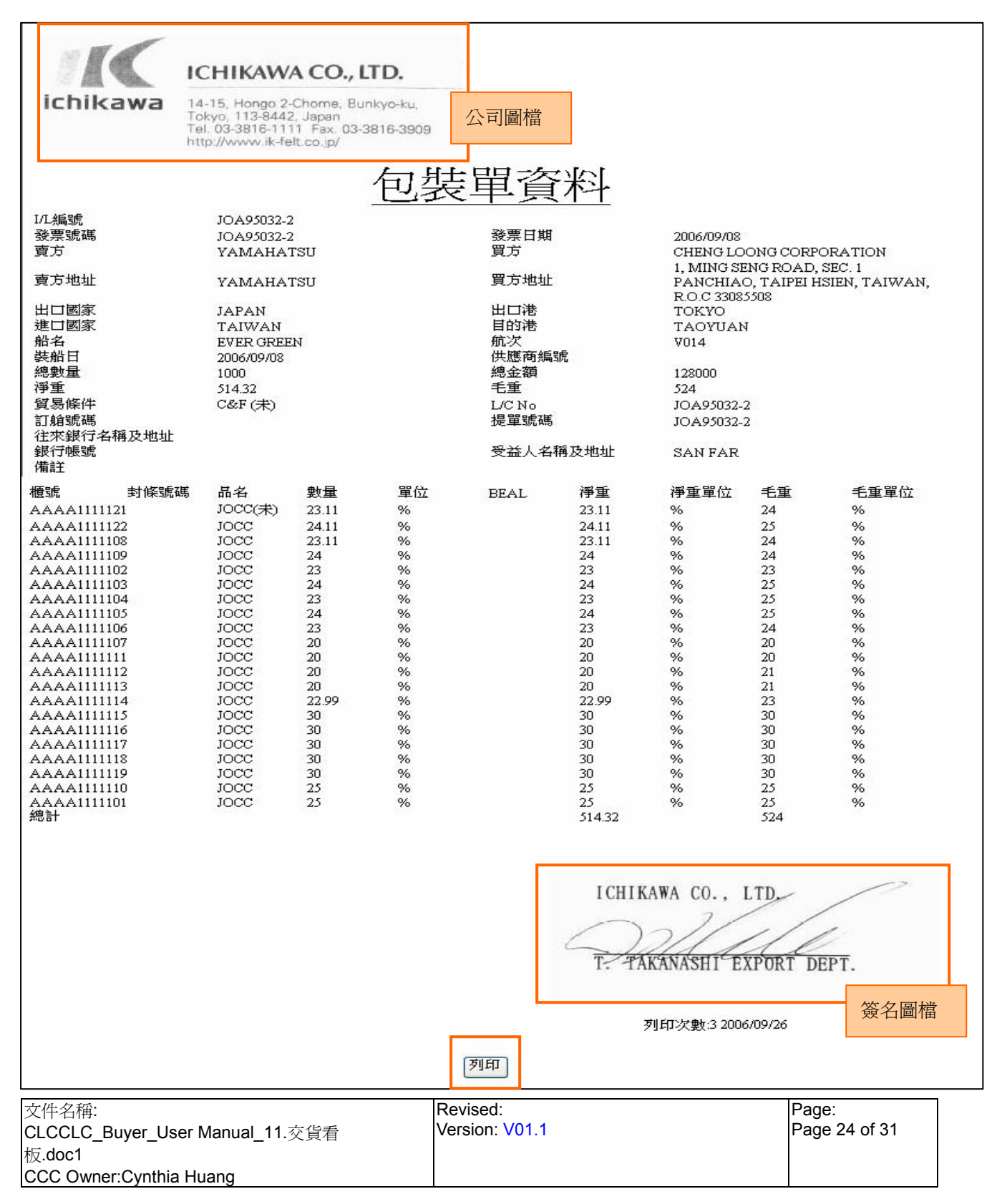

### **StarBex** 11.3. 交貨看板\_檢查點預估日期公式

- 於產生 IL+批號後依以下公式產生該交貨資料中各檢查點預估日期(以日曆天計算)
	- 訂艙:有 I/L No 之後 + 30 天(燈號顯示時 +- 10 天)。
	- 離廠:訂艙後+7 天(燈號顯示時 +- 7 天)
	- 清關:訂艙後+7 天(燈號顯示時 +- 7 天)
	- 裝船:離廠後+10 天(燈號顯示時 +-10 天)
	- 出口日:裝船日+2 天(燈號顯示時 +- 5 天)
	- 到港日:訂單交貨日-9 天 (燈號顯示時 +- 10 天)
	- 報關:到港日+3 天(燈號顯示時 +- 3 天)
	- 放行:報關日+3 天(燈號顯示時 +-3天)
	- 提運:放行日+5 天(燈號顯示時 +- 5 天)
	- 還櫃:提運日+3 天(燈號顯示時 +- 3 天)
	- 收料:放行日+3 天(燈號顯示時 +- 3 天)
- 逾期通知:每日自動針對已超過預估天數卻尚未填寫檢查點的交貨資料發送 Mail 通知該檢 查點負責人,每筆資料最多發送 3 次,間隔 3 天
- ◆ 逾期燈號處理:每日自動針對已超過預估天數+紅燈天數的檢查點,自動將該檢查點設定 為紅燈
- 各燈號代表意義:
	- 反白:尚未產生此檢查點資料或未到檢查點預估時間
	- 紅燈: 超過預估日期+預估公式各檢查點設定天數
	- 黃燈:早於預估日期+預估公式各檢查點設定天數
	- 綠燈:介於預估日期+預估公式各檢查點設定天數

 以訂艙為例:預估日期為 9/10,如檢查點回覆日期為 9/21(包含 9/21)以後,則顯示為紅燈; 如檢杳點回覆日期為 8/31(包含 8/31)以前,則顯示為黃燈;如檢杳點回覆日期為 9/1~9/20, 則顯示為綠燈